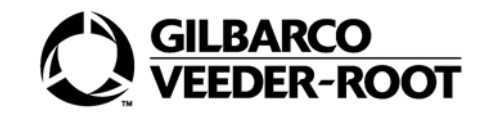

G-SITE® and Passport® POS Systems

# Okidata® LED Laser Printer (PA034000XX) Installation and User Instructions

#### **Computer Programs and Documentation**

All Gilbarco Inc. and/or Veeder Root Company computer programs (including software on diskettes and within memory chips) and documentation are copyrighted by, and shall<br>remain the property of, Gilbarco Inc. and/or Veeder R modification, or unauthorized use of computer programs or documentation is strictly prohibited, unless otherwise licensed by Gilbarco Inc. and/or Veeder Root Company.

**Federal Communications Commission (FCC) Warning**<br>This equipment has been tested and found to comply with the limits for a Class A digital device pursuant to Part 15 of the FCC Rules. These limits are designed to provide<br>r residential area is likely to cause harmful interference in which case the user will be required to correct the interference at his own expense. Changes or modifications not expressly approved by the manufacturer could voi

#### **Approvals**

#### **Gilbarco is an ISO 9001:2000 registered company.**

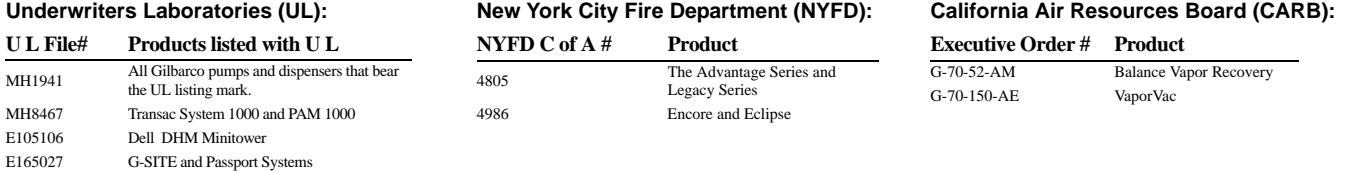

#### **National Conference of Weights and Measures (NCWM) - Certificate of Conformance (CoC):**

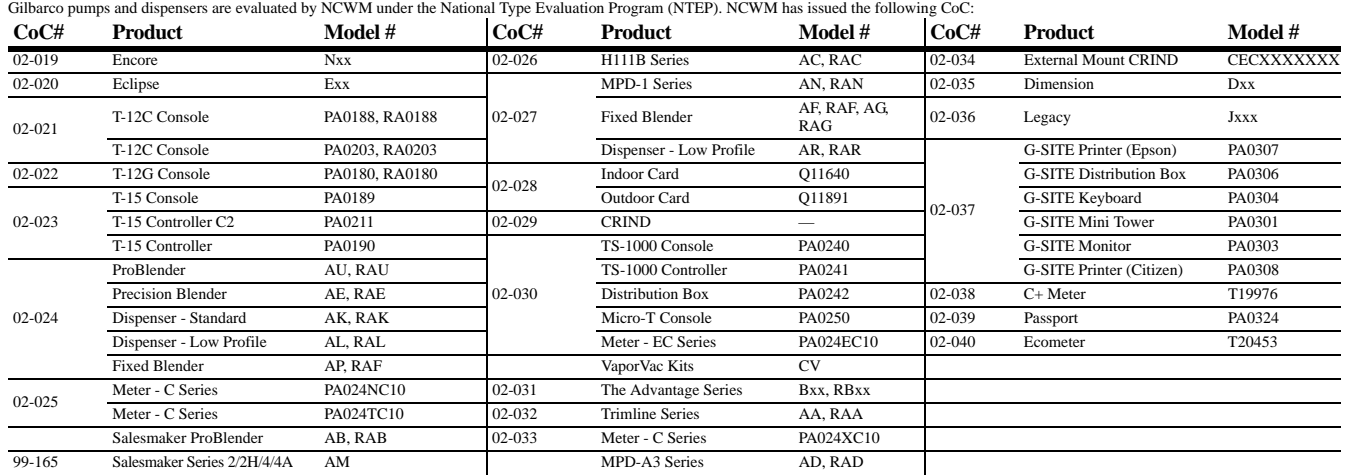

#### **Patents**

Gilbarco Inc. products are manufactured or sold under one or more of the following US patents:

#### **Dispensers**

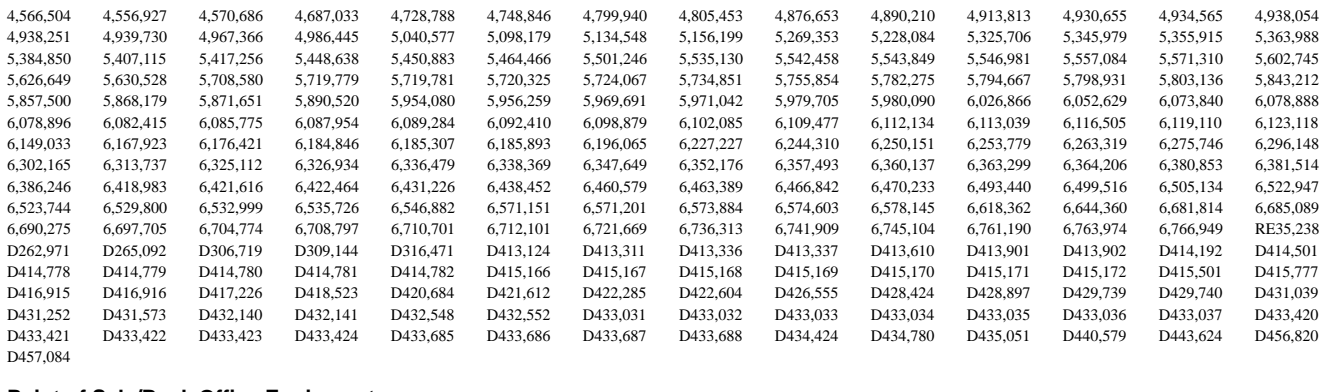

#### **Point of Sale/Back Office Equipment**

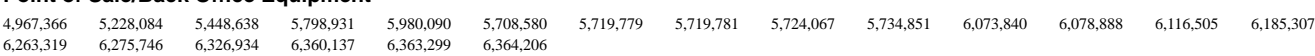

#### **Trademarks**

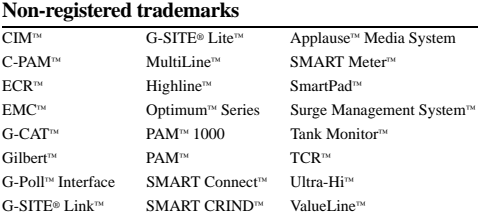

#### **Registered trademarks**

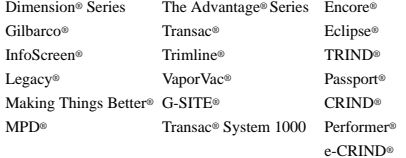

Additional US and foreign trademarks pending.

Other brand or product names shown may be trademarks or registered trademarks of their respective holders.

This document is subject to change without notice.<br>E-mail: [literature@gilbarco.com](mailto: literature@gilbarco.com) Internet:<http://www.gilbarco.com><br>© 2008 Gilbarco Inc. All Rights Reserved

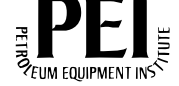

# <span id="page-2-0"></span>**[Table of Contents](#page-4-0)**

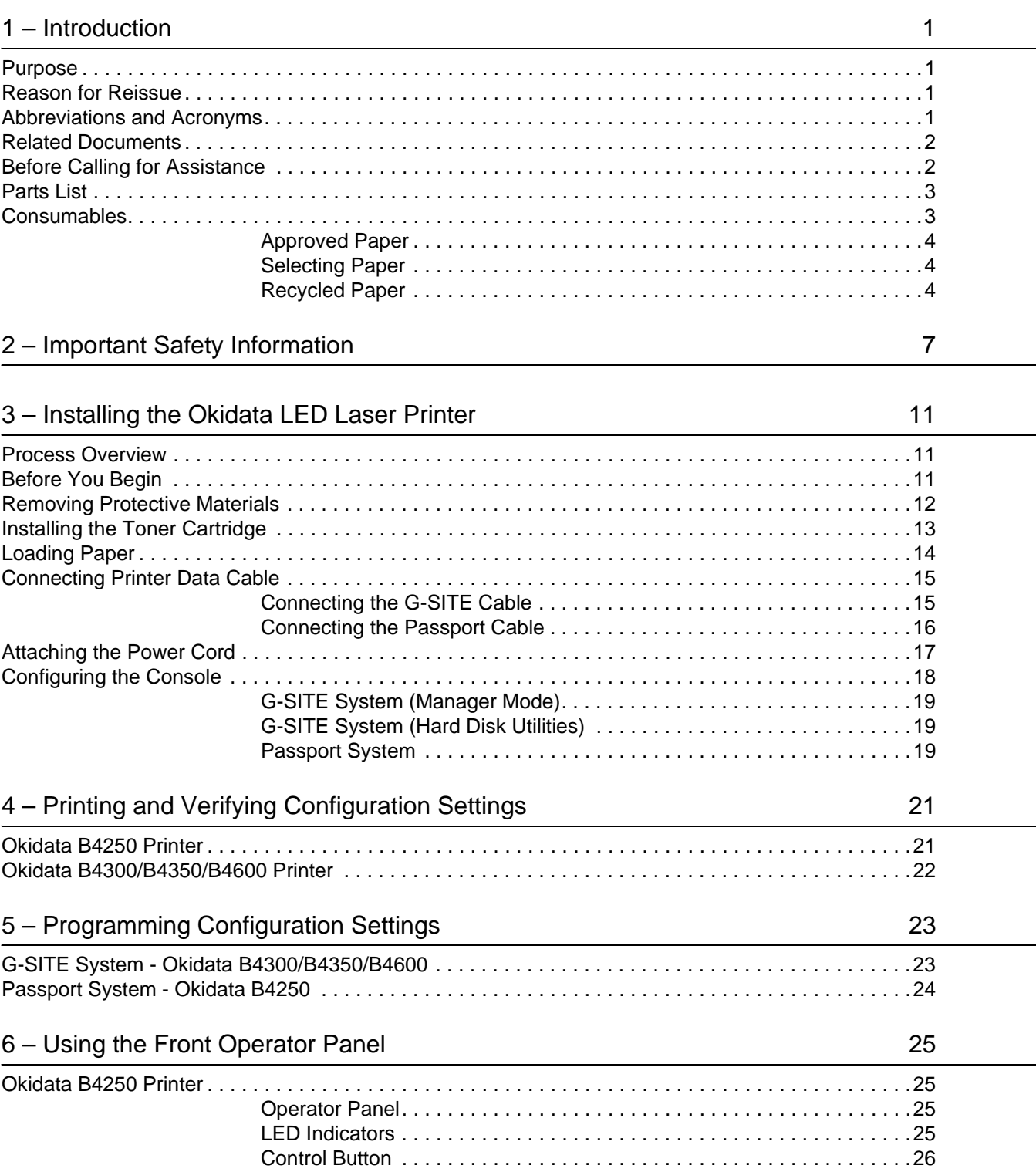

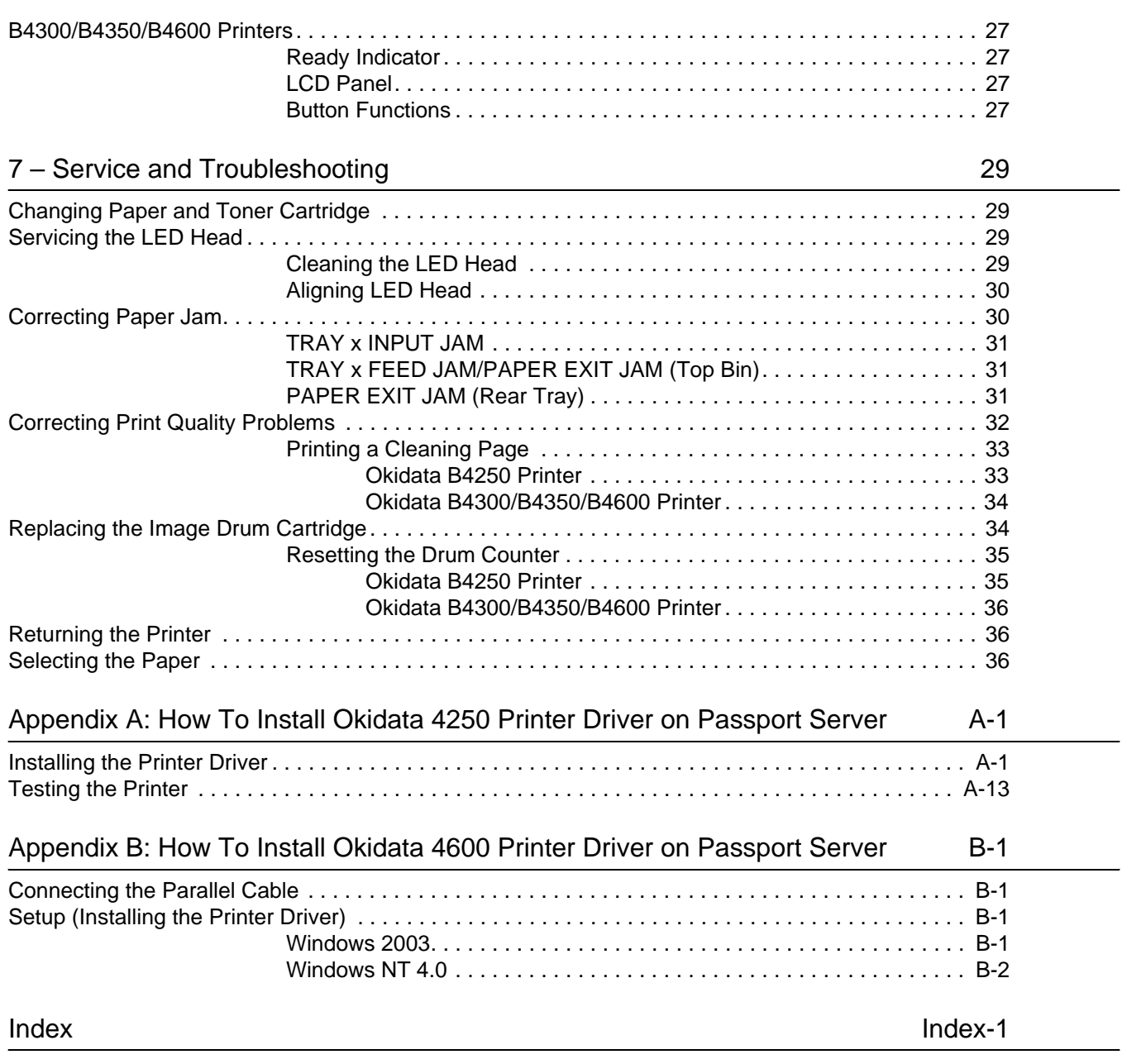

# <span id="page-4-0"></span>**1 – Introduction**

# <span id="page-4-1"></span>**Purpose**

<span id="page-4-4"></span>This document provides instructions to install and connect the Okidata® LED Laser report printer (PA034000XX) to the PC-Based G-SITE® and Passport® Point Of Sale (POS) systems.

### **IMPORTANT INFORMATION**

This document is to be left at the site with the printer.

# <span id="page-4-2"></span>**Reason for Reissue**

This document is reissued to change information for the following printer: Okidata B4600 for G-SITE and Passport systems.

# <span id="page-4-3"></span>**Abbreviations and Acronyms**

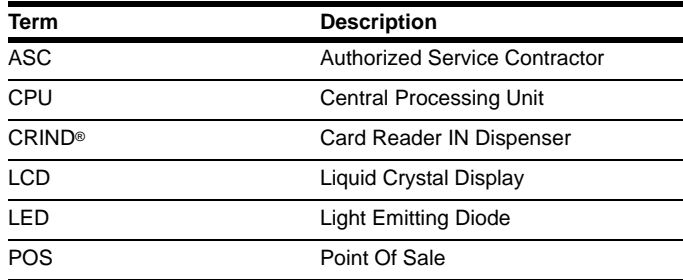

## <span id="page-5-0"></span>**Related Documents**

<span id="page-5-2"></span>The following documents contain related information and may be helpful when installing the Okidata LED Laser report printer.

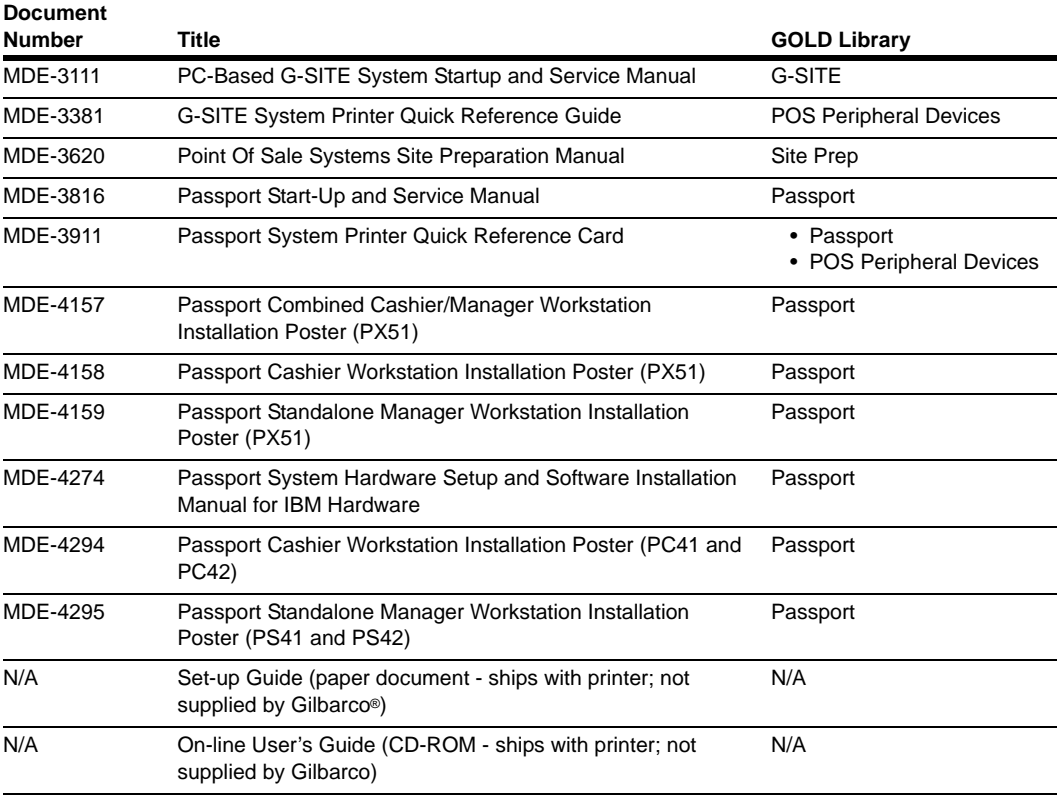

# <span id="page-5-1"></span>**Before Calling for Assistance**

Before calling for assistance, do the following:

- **1** Seek help from your station manager.
- **2** Refer to this manual.
- **3** Refer to the Okidata LED Laser On-line User Manual, available from an Authorized Service Contractor (ASC).

# <span id="page-6-0"></span>**Parts List**

<span id="page-6-4"></span>The following items are included with the Okidata LED Laser printer.

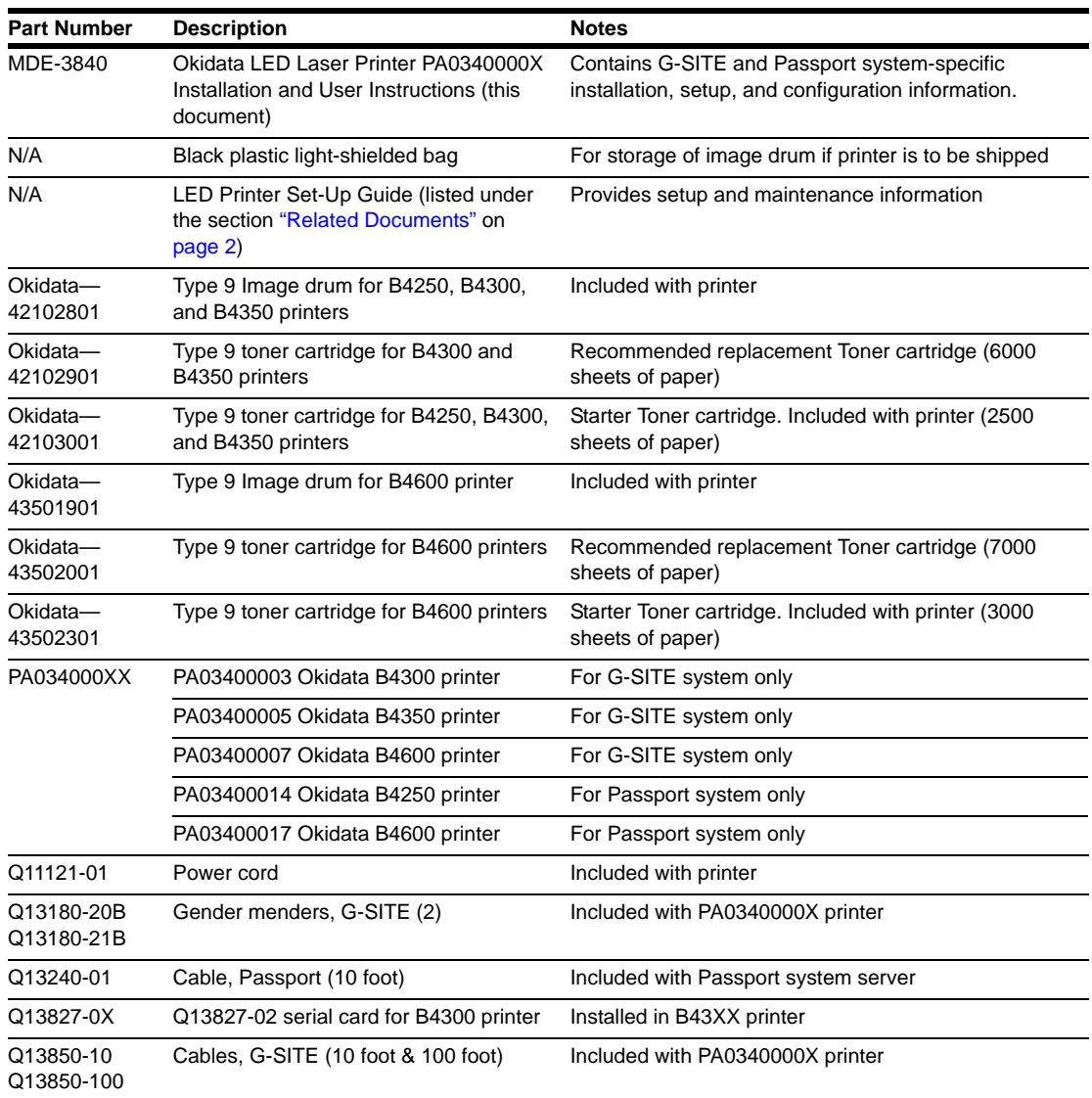

# <span id="page-6-2"></span><span id="page-6-1"></span>**Consumables**

The following consumables are available through Okidata:

- <span id="page-6-3"></span>• Image Drum
- Paper
- Toner Cartridge

To order consumables, contact one of the following sources:

- Pen-Tech at 1-888-852-6001 or [www.pen-tech.com](http://www.pen-tech.com)
- <span id="page-7-5"></span>• Okidata at 1-800-OKIDATA (1-800-654-3282) or [www.okidata.com](http://www.okidata.com)
- One of the 4000 authorized Okidata resellers (see local phone book)
- <span id="page-7-4"></span>• Wallace® at 1-800-782-4892 or [www.moorewallace.com](http://www.moorewallace.com)

### <span id="page-7-0"></span>**Approved Paper**

<span id="page-7-3"></span>Use 16 to 28 pound paper (standard 20-pound laser paper) with the Okidata LED Laser printer. Alternatively, you can use recycled laser paper.

### **CAUTION**

Using any paper that is not designed for laser printers may cause paper jams. Excessive paper jams may damage the printer. Use only approved paper in the printer.

### <span id="page-7-1"></span>**Selecting Paper**

<span id="page-7-7"></span>Follow these guidelines when selecting paper for this printer.

- For best results, use paper that is smooth and of high quality.
- Store paper in its ream wrapper until you are ready to use it, and keep it away from moisture or other conditions that can cause it to wrinkle or curl.
- Avoid printing on both sides of the paper for more than a few pages or on preprinted documents that have been in a photocopier.
- Try paper before you buy it in quantity.
- <span id="page-7-6"></span>• Use at least 20-pound paper in the paper cassette and manual feed.

### <span id="page-7-2"></span>**Recycled Paper**

Follow these guidelines when using recycled paper.

- Restrict to 20% to 35% Post Consumer Content. Do not exceed 50%.
- Use relatively stiff paper with minimal edge curl.
- Use bright, white paper for maximum contrast.
- Use paper that is smooth, clean, and stable electrically and dimensionally.
- When using recycled paper, the TRAY 1 MEDIA TYPE in the MEDIA MENU should be set to RECYCLE.

### **CAUTION**

Many recycled papers are not designed for laser printers and do not meet the minimum specifications required. Use of this type of paper will cause excessive paper jams that may damage the printer.

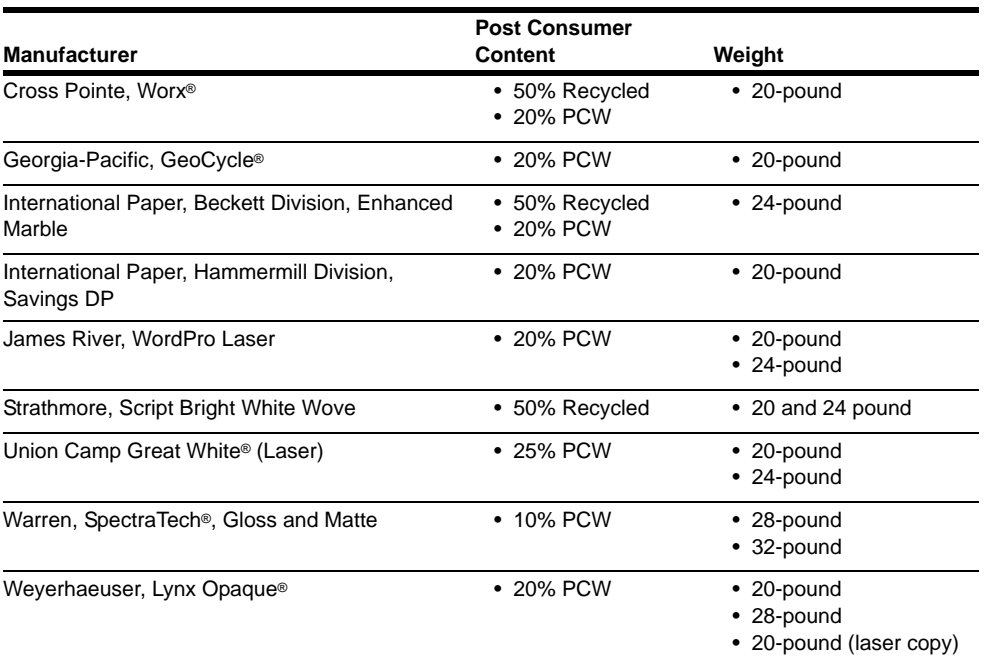

The recycled paper in the following table has been tested by Okidata and approved for use in this printer.

*This page is intentionally left blank.*

# <span id="page-10-0"></span>**2 – Important Safety Information**

This section introduces the hazards and safety precautions associated with installing, inspecting, maintaining or servicing this product. Before performing any task on this product, read this safety information and the applicable sections in this manual, where additional hazards and safety precautions for your task will be found. Fire, explosion, electrical shock or pressure release could occur and cause death or serious injury, if these safe service procedures are not followed.

#### **Preliminary Precautions**

You are working in a potentially dangerous environment of flammable fuels, vapors, and high voltage or pressures. Only trained or authorized individuals knowledgeable in the related procedures should install, inspect, maintain or service this equipment.

#### <span id="page-10-4"></span>**Emergency Total Electrical Shut-Off**

The first and most important information you must know is how to stop all fuel flow to the pump/dispenser and island. Locate the switch or circuit breakers that shut off all power to all fueling equipment, dispensing devices, and Submerged Turbine Pumps (STPs).

### **! ! WARNING**

The EMERGENCY STOP, ALL STOP, and PUMP STOP buttons at the cashier's station WILL NOT shut off electrical power to the pump/ dispenser. This means that even if you activate these stops, fuel may continue to flow uncontrolled.

You must use the TOTAL ELECTRICAL SHUT-OFF in the case of an emergency and not the console's ALL STOP and PUMP STOP or similar keys.

#### **Total Electrical Shut-Off Before Access**

Any procedure that requires access to electrical components or the electronics of the dispenser requires total electrical shut off of that unit. Understand the function and location of this switch or circuit breaker before inspecting, installing, maintaining, or servicing Gilbarco equipment.

#### <span id="page-10-2"></span>**Evacuating, Barricading and Shutting Off**

Any procedure that requires access to the pump/dispenser or STPs requires the following actions:

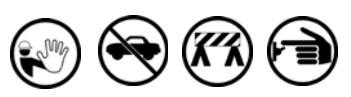

- An evacuation of all unauthorized persons and vehicles from the work area
- Use of safety tape, cones or barricades at the affected unit (s)
- A total electrical shut-off of the affected unit (s)

#### **Read the Manual**

Read, understand and follow this manual and any other labels or related materials supplied with this equipment. If you do not understand a procedure, call a Gilbarco Authorized Service Contractor or call the Gilbarco Service Center at 1-800-800-7498. It is imperative to your safety and the safety of others to understand the procedures before beginning work.

#### <span id="page-10-6"></span>**Follow the Regulations**

Applicable information is available in National Fire Protection Association (NFPA) 30A; *Code for Motor Fuel Dispensing Facilities and Repair Garages*, NFPA 70; *National Electrical Code (NEC)*, Occupational Safety and Hazard Association (OSHA) regulations and federal, state, and local codes. All these regulations must be followed. Failure to install, inspect, maintain or service this equipment in accordance with these codes, regulations and standards may lead to legal citations with penalties or affect the safe use and operation of the equipment.

#### <span id="page-10-7"></span>**Replacement Parts**

Use only genuine Gilbarco replacement parts and retrofit kits on your pump/dispenser. Using parts other than genuine Gilbarco replacement parts could create a safety hazard and violate local regulations.

### <span id="page-10-8"></span>**Safety Symbols and Warning Words**

This section provides important information about warning symbols and boxes.

<span id="page-10-1"></span>**Alert Symbol** 

 This safety alert symbol is used in this manual and on warning labels to alert you to a precaution which must be followed to prevent potential personal safety hazards. Obey safety directives that follow this symbol to avoid possible injury or death.

#### <span id="page-10-3"></span>**Signal Words**

These signal words used in this manual and on warning labels tell you the seriousness of particular safety hazards. The precautions below must be followed to prevent death, injury or damage to the equipment:

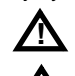

**DANGER**: Alerts you to a hazard or unsafe practice **1** which will result in death or serious injury.

**WARNING**: Alerts you to a hazard or unsafe practice that could result in death or serious injury.

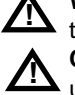

**CAUTION** with Alert symbol: Designates a hazard or unsafe practice which may result in minor injury. **CAUTION** without Alert symbol: Designates a hazard or unsafe practice which may result in property or

### <span id="page-10-5"></span>**Working With Fuels and Electrical Energy**

#### **Prevent Explosions and Fires**

equipment damage

Fuels and their vapors will explode or burn, if ignited. Spilled or leaking fuels cause vapors. Even filling customer tanks will cause potentially dangerous vapors in the vicinity of the dispenser or island.

#### <span id="page-11-1"></span>**No Open Fire**

<span id="page-11-2"></span>Open flames from matches, lighters, welding torches or other sources can ignite fuels and their vapors.

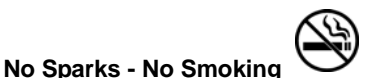

Sparks from starting vehicles, starting or using power tools, burning cigarettes, cigars or pipes can also ignite fuels and their vapors. Static electricity, including an electrostatic charge on your body, can cause a spark sufficient to ignite fuel vapors. Every time you get out of a vehicle, touch the metal of your vehicle, to discharge any electrostatic charge before you approach the dispenser island.

#### **Working Alone**

It is highly recommended that someone who is capable of rendering first aid be present during servicing. Familiarize yourself with Cardiopulmonary Resuscitation (CPR) methods, if you work with or around high voltages. This information is available from the American Red Cross. Always advise the station personnel about where you will be working, and caution them not to activate power while you are working on the equipment. Use the OSHA Lockout/ Tagout procedures. If you are not familiar with this requirement, refer to this information in the service manual and OSHA documentation.

#### **Working With Electricity Safely**

Ensure that you use safe and established practices in working with electrical devices. Poorly wired devices may cause a fire, explosion or electrical shock. Ensure that grounding connections are properly made. Take care that sealing devices and compounds are in place. Ensure that you do not pinch wires when replacing covers. Follow OSHA Lockout/Tagout requirements. Station employees and service contractors need to understand and comply with this program completely to ensure safety while the equipment is down.

#### **Hazardous Materials**

Some materials present inside electronic enclosures may present a health hazard if not handled correctly. Ensure that you clean hands after handling equipment. Do not place any equipment in the mouth.

#### **! WARNING**

The pump/dispenser contains a chemical known to the State of California to cause cancer.

#### **! WARNING**

The pump/dispenser contains a chemical known to the State of California to cause birth defects or other reproductive harm.

### **In an Emergency**

#### <span id="page-11-0"></span>**Inform Emergency Personnel**

Compile the following information and inform emergency personnel:

- Location of accident (for example, address, front/back of building, and so on)
- Nature of accident (for example, possible heart attack, run over by car, burns, and so on)
- Age of victim (for example, baby, teenager, middle-age, elderly)
- Whether or not victim has received first aid (for example, stopped bleeding by pressure, and so on)
- Whether or not a victim has vomited (for example, if swallowed or inhaled something, and so on)

#### **! WARNING**

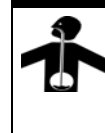

Gasoline ingested may cause unconsciousness and burns to internal organs.

Do not induce vomiting.

Keep airway open. Oxygen may be needed at scene. Seek medical advice immediately.

### **! WARNING**

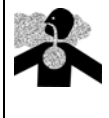

Gasoline inhaled may cause unconsciousness and burns to lips, mouth and lungs. Keep airway open.

Seek medical advice immediately.

#### **! WARNING**

Gasoline spilled in eyes may cause burns to eye tissue. Irrigate eyes with water for approximately 15

minutes.

Seek medical advice immediately.

#### <span id="page-11-3"></span>**! ! WARNING**

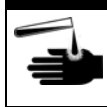

Gasoline spilled on skin may cause burns. Wash area thoroughly with clear water. Seek medical advice immediately.

**IMPORTANT:** Oxygen may be needed at scene if gasoline has been ingested or inhaled. Seek medical advice immediately.

#### **Lockout/Tagout**

Lockout/Tagout covers servicing and maintenance of machines and equipment in which the unexpected energization or start-up of the machine(s) or equipment or release of stored energy could cause injury to employees or personnel. Lockout/Tagout applies to all mechanical, hydraulic, chemical or other energy, but does not cover electrical hazards. Subpart S of 29 CFR Part 1910 - Electrical Hazards, 29 CFR Part 1910.333 contains specific Lockout/ Tagout provision for electrical hazards.

### <span id="page-12-0"></span>**Hazards and Actions**

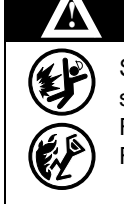

#### **WARNING**

Spilled fuels, accidents involving pumps/dispensers, or uncontrolled fuel flow create a serious hazard.

Fire or explosion may result, causing serious injury or death.

Follow established emergency procedures.

The following actions are recommended regarding these hazards:

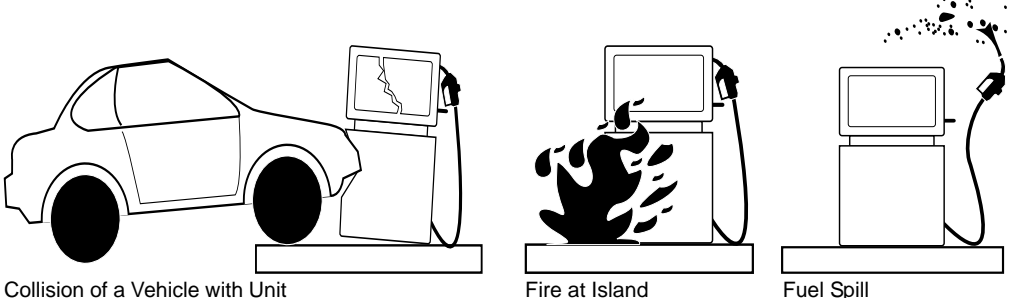

- Do not go near a fuel spill or allow anyone else in the area.
- Use station EMERGENCY CUTOFF immediately. Turn off all system circuit breakers to the island(s).
- Do not use console E-STOP, ALL STOP and PUMP STOP to shut off power. These keys do not remove AC power and do not always stop product flow.
- Take precautions to avoid igniting fuel. Do not allow starting of vehicles in the area. Do not allow open flames, smoking or power tools in the area.
- Do not expose yourself to hazardous conditions such as fire, spilled fuel or exposed wiring.
- Call emergency numbers.

*This page is intentionally left blank.*

# <span id="page-14-0"></span>**3 – Installing the Okidata LED Laser Printer**

<span id="page-14-4"></span>This section provides instructions to install the Okidata LED Laser printer.

# <span id="page-14-1"></span>**Process Overview**

The following table provides an overview of the process required to set up and configure an Okidata LED Laser printer.

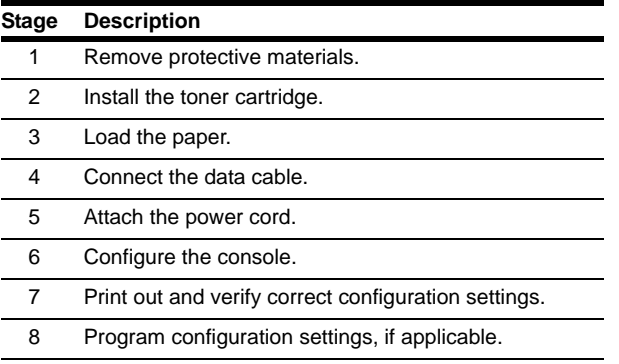

# <span id="page-14-2"></span>**Before You Begin**

<span id="page-14-3"></span>Before installing the printer, refer to the Okidata LED Laser Printer Set-up Guide for the printer you are installing.

### **! WARNING**

Failure to use an isolated ground could create a shock hazard. The Okidata LED Laser printer must be powered from a dedicated circuit with isolated ground that is powered from the same branch circuit as the POS system. Do not connect the Okidata LED Laser printer to an Uninterruptible Power Supply (UPS). Refer to MDE-3620 Point of Sale Systems Site Preparation Manual for more information.

### <span id="page-15-1"></span>**CAUTION**

Failure to power the Okidata LED Laser from the POS system circuit may result in communications problems. The Okidata LED Laser printer must be powered from a dedicated circuit with isolated ground that is powered from the same branch circuit as the POS system. Refer to MDE-3620 Point Of Sale Systems Site Preparation Manual for more information.

### **CAUTION**

The Okidata B4350 and B4600 printer must be programmed before printing any reports on it from the G-SITE system.

*Note: Refer to the section["Okidata B4300/B4350/B4600 Printer"](#page-25-1) on [page](#page-25-1) 22 for information on verifying the configuration for the Okidata B4350 printer.*

# <span id="page-15-0"></span>**Removing Protective Materials**

<span id="page-15-2"></span>To remove the protective paper, tape, and film from the printer, proceed as follows:

- **1** Verify if the printer power is turned off.
- **2** Lift up the corner and peel the protective plastic film from the control panel.

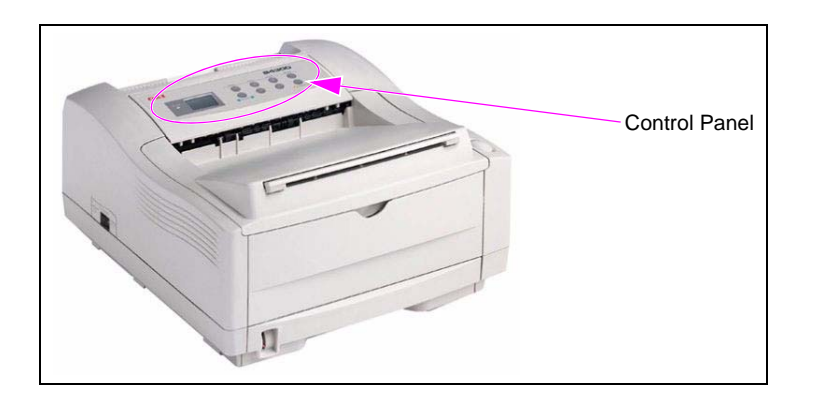

- **3** Remove any shipping tape from the front and back of the printer.
- **4** Press the release button (B4xxx) and lift the cover.

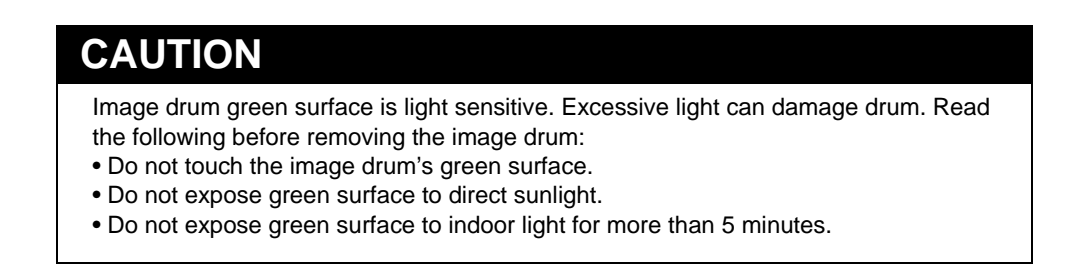

**5** Lift out the image drum unit. Do not touch the drum's green surface. *Note: The Type 9 image drum fits in the B4250, B4300, B4350, and B4600 printers.*

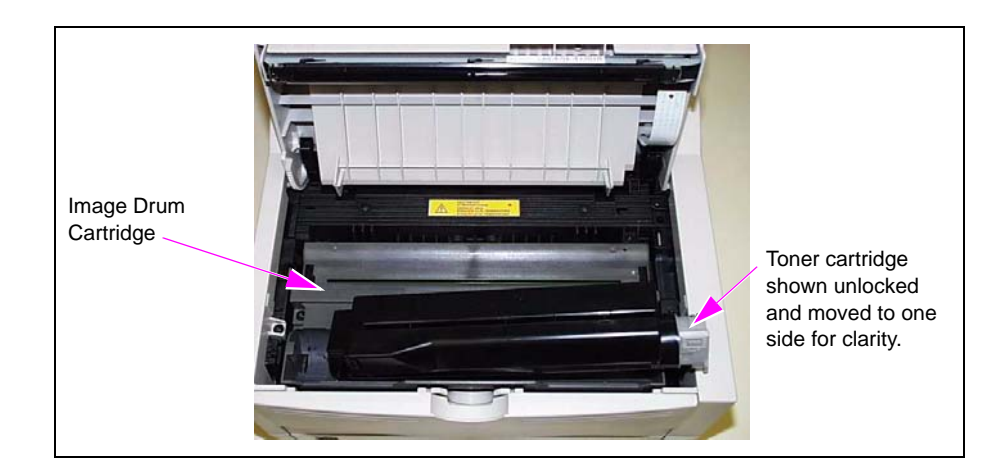

- **6** Remove the protective paper from the image drum.
- **7** Remove any shipping tape inside the printer, and lift out and discard the shipping sponge.
- **8** Reinstall the image drum cartridge in the printer.

# <span id="page-16-0"></span>**Installing the Toner Cartridge**

<span id="page-16-1"></span>To install the toner, proceed as follows. *Note: Ensure that you follow the safety precautions on the toner cartridge packaging.*

- **1** Unwrap the toner cartridge.
- **2** Shake the cartridge side-to-side to evenly distribute the toner.
- **3** Peel the shipping tape off the bottom of toner cartridge.
- **4** With cartridge label facing up, place left side under tab, and then lower cartridge into the toner well.

**5** Push the lock lever towards the back of the printer until it stops.

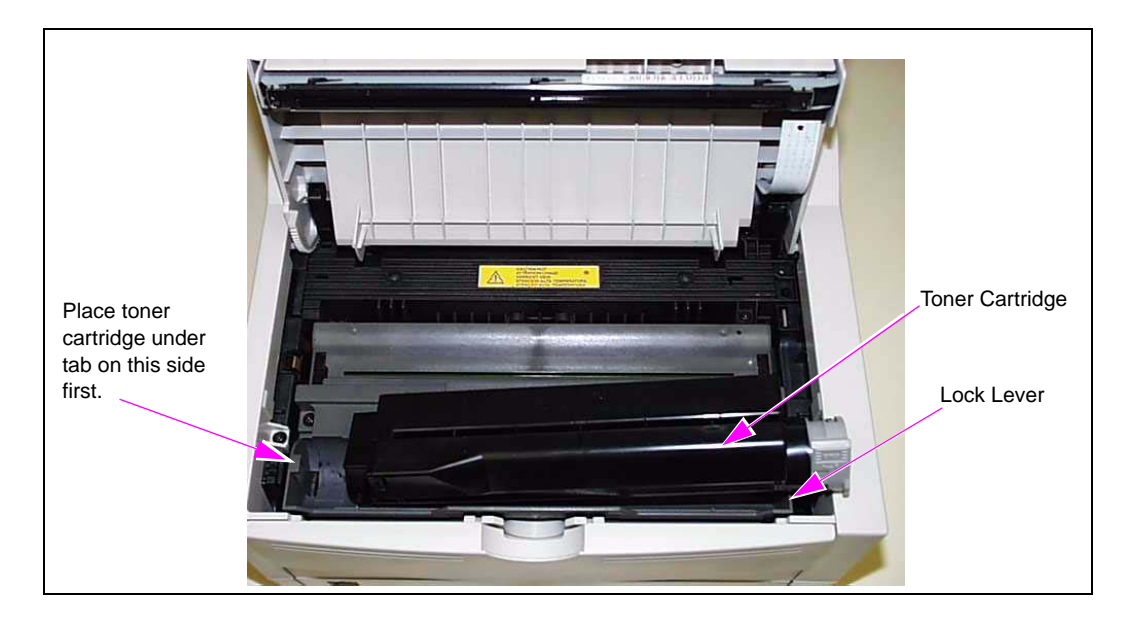

**6** Lower the printer cover, and press firmly to close.

# <span id="page-17-0"></span>**Loading Paper**

<span id="page-17-1"></span>To load paper, proceed as follows:

- **1** Slide paper tray out of the printer.
- **2** Adjust paper guides for the correct paper width.
- **3** Lift and slide rear paper support to adjust for the paper length.

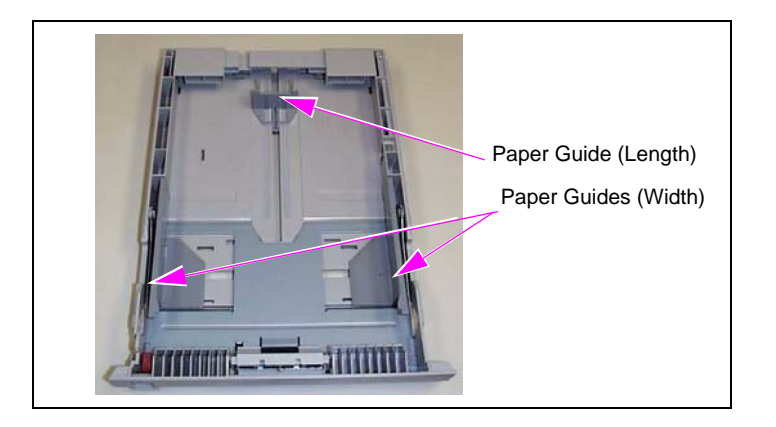

- **4** Fan a stack of paper; then, place the paper in the tray under the tabs. Ensure that you follow these guidelines:
	- Do not fill above the "PAPER FULL" mark.
	- Ensure paper is not folded.
	- For letterhead, place paper print side down, top-edge facing you.
- **5** Place paper tray into the printer; then, push closed until the tray locks in place.

## <span id="page-18-0"></span>**Connecting Printer Data Cable**

### <span id="page-18-1"></span>**Connecting the G-SITE Cable**

<span id="page-18-3"></span>To connect the serial cable for the G-SITE system, proceed as follows: *Note: Refer to the following connection diagram when connecting the printer.*

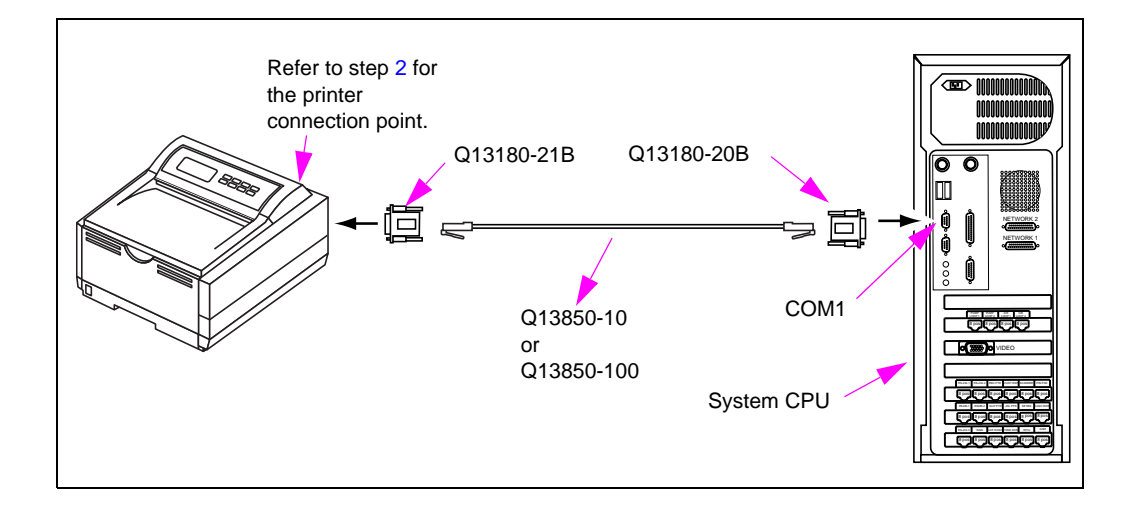

- **1** Turn off the printer and the G-SITE system CPU.
- <span id="page-18-2"></span>**2** Connect the Q13180-21B gender mender to the serial cable connector port on the back of the printer. Fasten the gender mender to the printer securely.

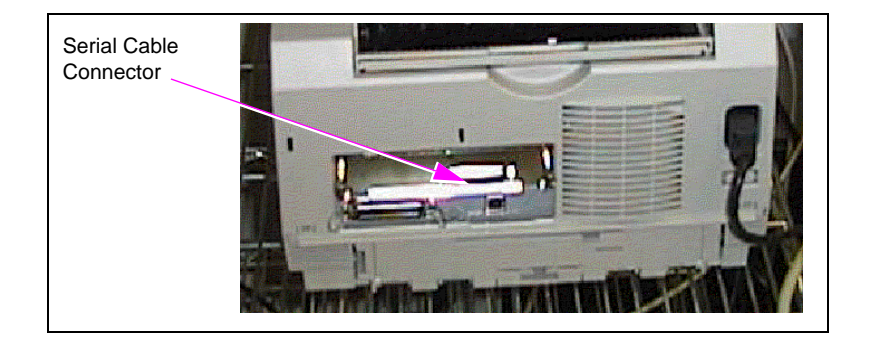

- <span id="page-19-1"></span>**3** Connect the Q13180-20B gender mender to COM1 on the back of the system CPU of the G-SITE system.
- **4** Connect a Q13850-10 or Q13850-100 cable to the gender menders installed in steps [2](#page-18-2) and [3](#page-19-1).
- <span id="page-19-2"></span>**5** Place the back of the printer several inches from the wall.

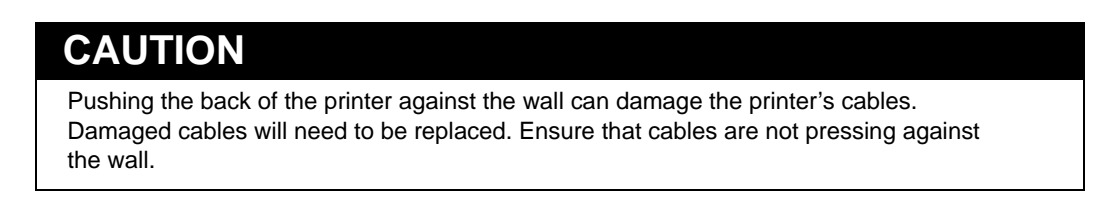

### <span id="page-19-0"></span>**Connecting the Passport Cable**

<span id="page-19-3"></span>To connect the parallel cable for the Passport system, proceed as follows: *Note: Refer to the following connection diagram when connecting the printer.*

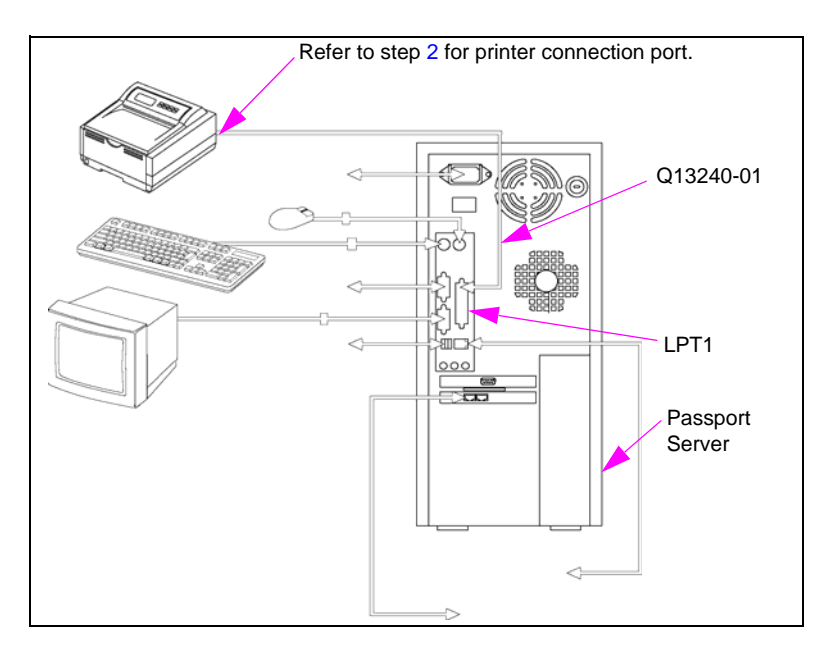

**1** Connect one end of cable Q13240-01 to parallel port on the back of the printer. Fasten connector to the printer securely.

*Note: Cable (Q13240-01) is 10 feet long. Printer must be within 10 feet or less of Passport server.*

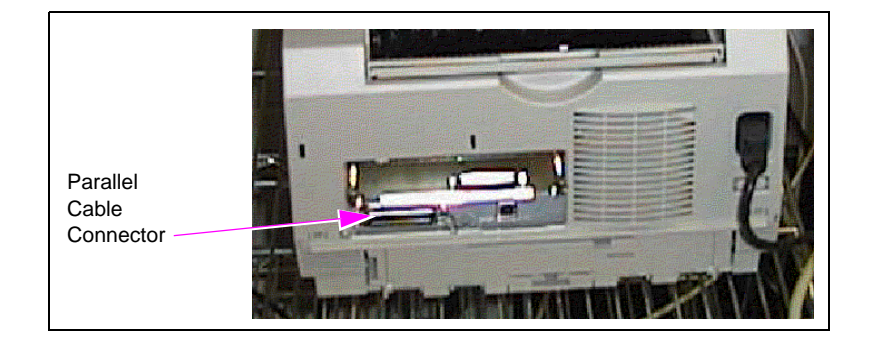

**2** Connect the opposite end of the cable to the Passport server parallel port (LPT1).

# <span id="page-20-1"></span><span id="page-20-0"></span>**Attaching the Power Cord**

<span id="page-20-2"></span>To attach the power cord, proceed as follows:

**1** Ensure that the printer power switch (on the left side) is set to OFF.

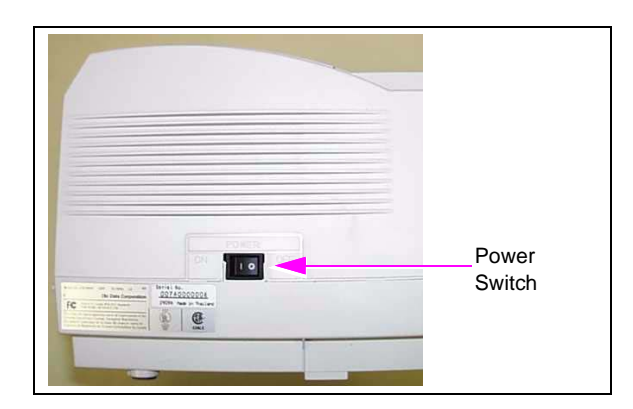

**2** Plug the power cord into the printer.

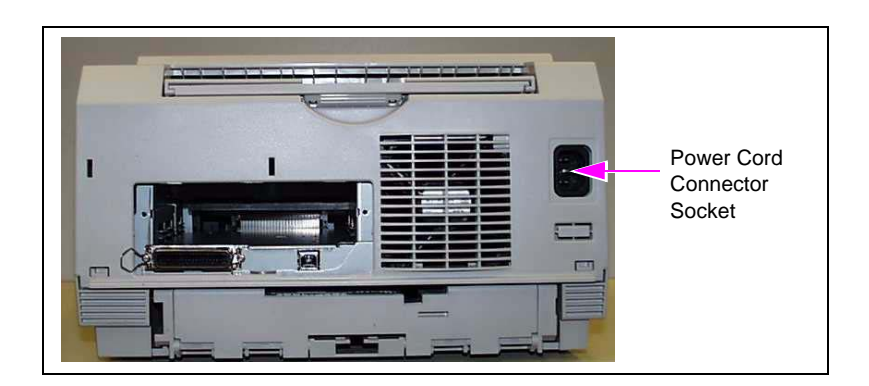

<span id="page-21-2"></span>**3** Plug the other end of the power cord into a grounded outlet.

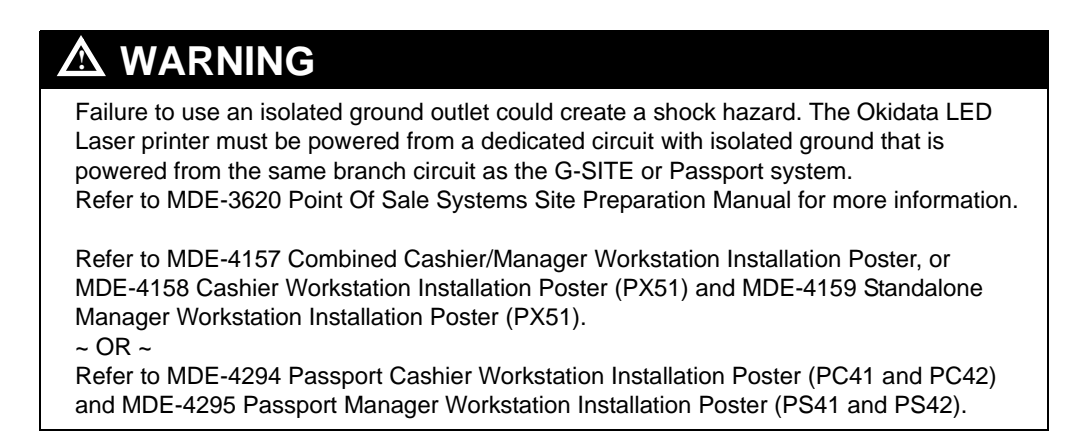

<span id="page-21-1"></span>**4** Place the back of the printer several inches from the wall.

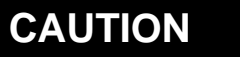

Pushing the back of the printer against the wall can damage the printer cables. Damaged cables will need to be replaced. Ensure that the cables are not pressing against the wall.

**5** Turn on the printer.

# <span id="page-21-0"></span>**Configuring the Console**

This section provides instructions for changing the printer settings for G-SITE and Passport systems. If you are installing a printer for G-SITE system, the differences in software determine whether you can change this setting in Manager Mode or if you must use Hard Disk Utilities.

### <span id="page-22-0"></span>**G-SITE System (Manager Mode)**

<span id="page-22-3"></span>To verify if the G-SITE line printer configuration is set to Serial through Manager Mode, proceed as follows:

- **1** Access the Manager Mode by inserting the Black key or entering password.
- **2** Select **Report Configuration**.
- **3** Select **Line Printer Configuration**.
- **4** Press **SUSPEND** to change setting to Serial.
- **5** Press **SUBTOTAL** to exit Line Printer Configuration.

### <span id="page-22-1"></span>**G-SITE System (Hard Disk Utilities)**

To verify if the G-SITE line printer configuration is set to Serial through Hard Disk Utilities, proceed as follows:

- **1** Insert the Hard Disk Utilities into the floppy disk drive on the G-SITE system CPU; then, reset the system.
- **2** From the Hard Disk Utilities Menu, enter the number displayed for SELECT LINE PRINTER.
- **3** Set the printer option to "SERIAL LINE PRINTER"; then, press any key.
- **4** Remove the Hard Disk Utilities disk from the floppy disk drive.
- **5** Warmstart the G-SITE system to save the printer option setting.
- **6** Save the new configuration to a diskette.

### <span id="page-22-2"></span>**Passport System**

<span id="page-22-4"></span>To verify if the configuration for the printer is correct for the Passport system, proceed as follows:

- **1** Start the System Maintenance toolbar (Ctrl-Alt-P).
- **2** Click **Explorer**.
- **3** Double-click **Printers**.
- **4** Right-click **Okipage B4250**.
- **5** Select "Set As Default".

*This page is intentionally left blank.*

# <span id="page-24-3"></span><span id="page-24-0"></span>**4 – Printing and Verifying Configuration Settings**

<span id="page-24-4"></span>Follow the procedures in this section to print and verify configuration settings.

# <span id="page-24-2"></span><span id="page-24-1"></span>**Okidata B4250 Printer**

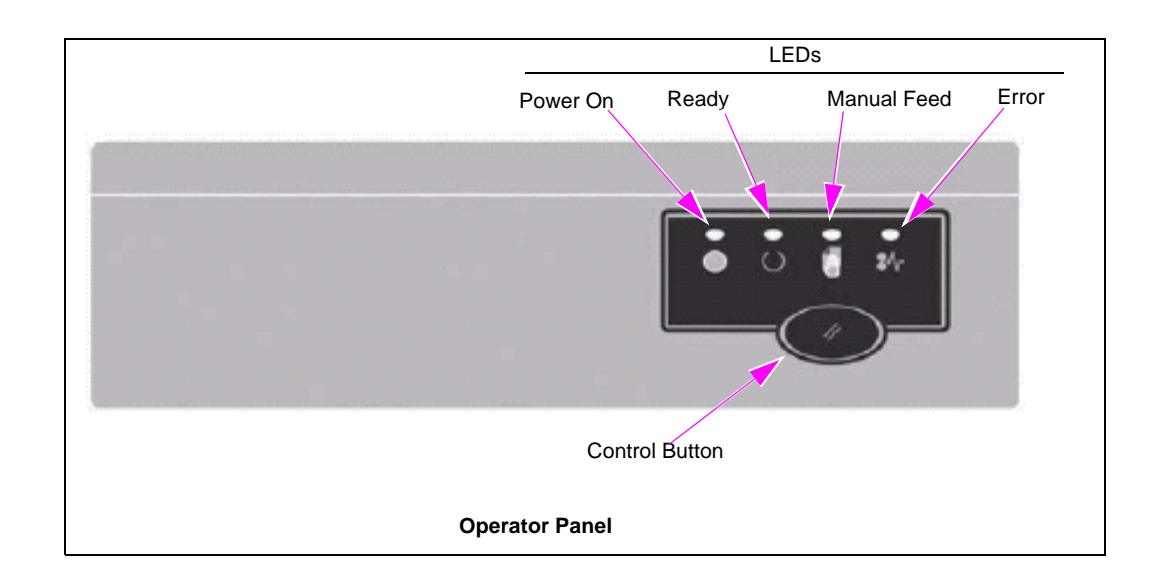

The menu settings can be printed as a menu map, as follows:

- **1** Press **Control** to take the printer off line (Ready LED is not lit).
- **2** Press and hold down **Control** for at least two seconds, but less than five seconds. A list of menu settings and a demonstration print page will be printed after a few seconds.
- **3** Verify that the printout information in the "Setting" column matches the "Setting" column in the following Passport table.

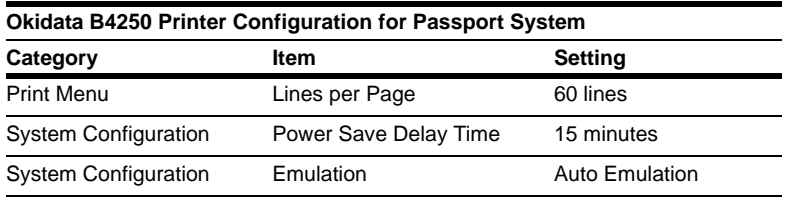

# <span id="page-25-1"></span><span id="page-25-0"></span>**Okidata B4300/B4350/B4600 Printer**

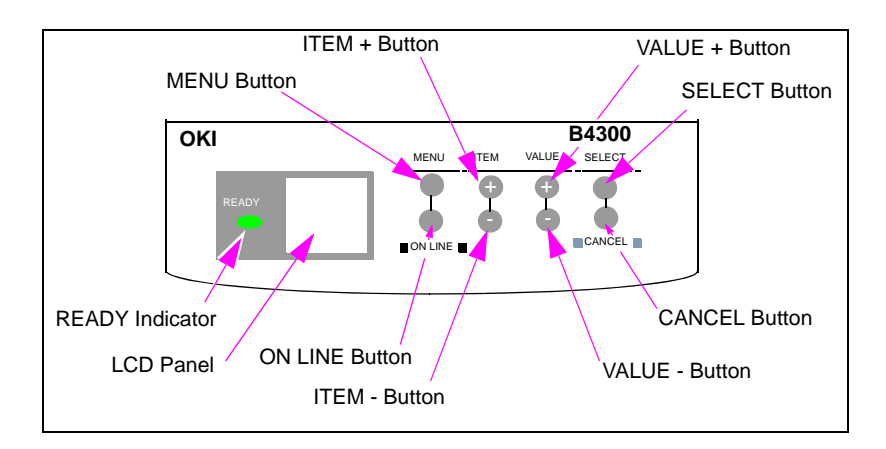

<span id="page-25-2"></span>**1** Press **ON LINE**. The READY light goes out and the printer is OFF LINE.

- **2** Press **MENU** for "Information Menu".
- **3** Press **SELECT** for "Menu Map Print".
- **4** Press **SELECT** to start printing Menu Map.
- **5** Verify if the printout information in the Menu Map report matches the "User" column in the following G-SITE table.
	- *Note: The table shows only the user configuration settings that you should check. All other user configuration settings should be the same as factory configuration settings.*

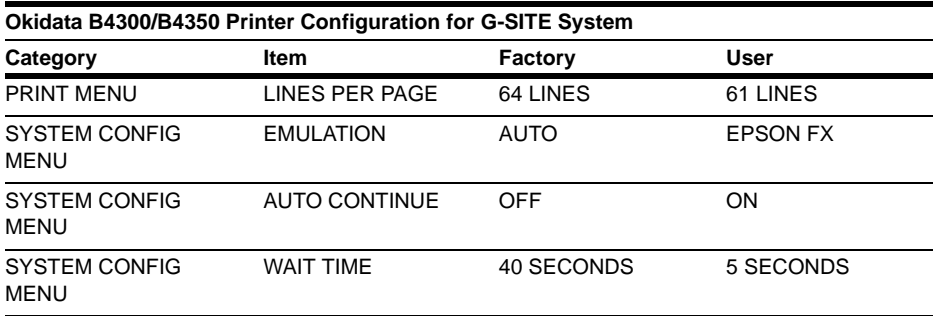

*Note: For G-SITE application software that has CRIND journaling at the report printer, you must change Wait Timeout to OFF.*

- **6** Does the information in the Menu Map report match the "User" column in the above table?
	- If yes, you have successfully installed the printer.
	- If no, follow the instructions in Chapter 5 ["Programming Configuration Settings"](#page-26-2) on [page](#page-26-2) 23.

# <span id="page-26-2"></span><span id="page-26-0"></span>**5 – Programming Configuration Settings**

# <span id="page-26-1"></span>**G-SITE System - Okidata B4300/B4350/B4600**

<span id="page-26-5"></span>To change printer configuration settings for G-SITE system, proceed as follows:

**1** Press **ON LINE**. The READY light goes out and printer is OFF LINE.

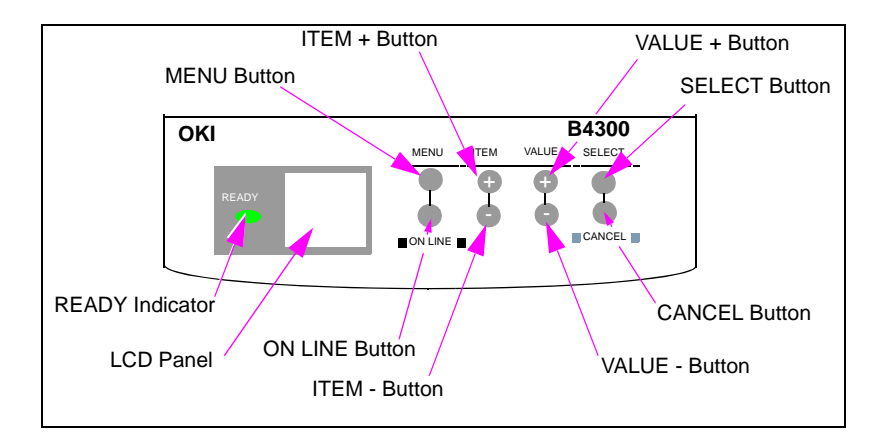

- **2** Press **MENU** to enter menu mode.
- <span id="page-26-4"></span>**3** Press **MENU** to scroll through the categories; then, press **SELECT** to select a category. The first item for that category appears in the LCD display.
- **4** Determine if there is more than one item for this category. Refer to items listed on the printer configuration printout. Refer to Chapter 4 ["Printing and Verifying Configuration Settings"](#page-24-3) on [page](#page-24-2) 21.
	- If yes, you must press **ITEM +/-** to scroll through the items.
	- If no, go to step [5.](#page-26-3)
- <span id="page-26-3"></span>**5** Press the **VALUE +/**- keys to scroll through the setting options for this item; then, press **SELECT** to select the setting. An asterisk (\*) appears next to the selected setting.
- **6** Would you like to configure another setting?
	- If yes, press **MENU** to return to the categories; then, perform steps [3](#page-26-4) through [5](#page-26-3) for each setting.
	- If no, press **ON LINE** to exit. The READY light illuminates.

# <span id="page-27-0"></span>**Passport System - Okidata B4250**

<span id="page-27-1"></span>Reset the printer and clear the buffer after printing has been cancelled.

*Note: To reset the printer to the factory default settings, press Control and hold it down while the printer is turned on. The LED indicators blink when the printer has reset to the default settings.*

# <span id="page-28-0"></span>**6 – Using the Front Operator Panel**

# <span id="page-28-1"></span>**Okidata B4250 Printer**

### <span id="page-28-2"></span>**Operator Panel**

<span id="page-28-5"></span>The B4250 operator panel consists of four LED indicators and a Control button. From left to right, the LEDs indicate Power On, Ready, Manual Feed, and Error.

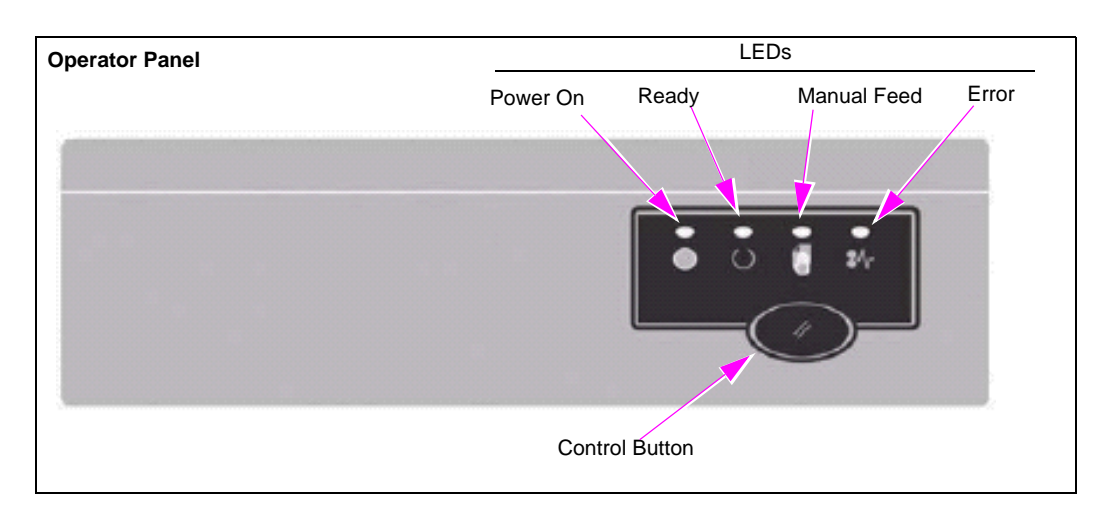

### <span id="page-28-3"></span>**LED Indicators**

<span id="page-28-4"></span>The LED indicators show the status of the printer and have five operating conditions as follows:

- Indicator off
- Indicator on
- Flash 1 slow blink one long flash every 4 seconds
- Flash 2 blink one flash per second
- Flash 3 rapid blink four flashes per second

All four LED indicators come on momentarily when power is turned on.

The "Power On" LED (green) comes on and stays on when the printer is turned on.

The "Ready" LED (green) has the following meanings.

- When "on," the printer is on-line and ready to receive data.
- When "off," the printer is off-line and cannot receive data.

The meaning of the indicator LEDs when they flash  $(X)$  is summarized as follows.

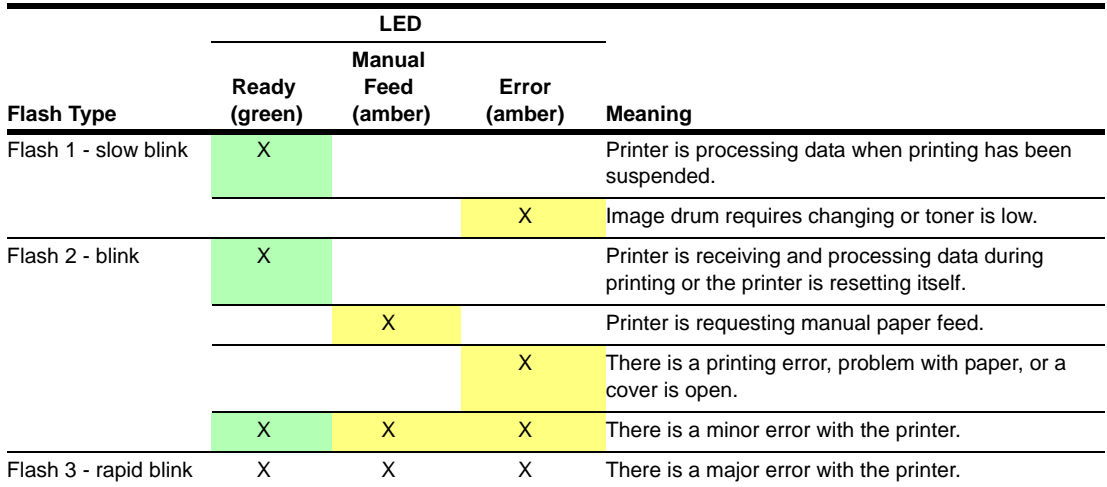

### <span id="page-29-0"></span>**Control Button**

<span id="page-29-1"></span>The primary functions of the control button are activated by pressing the switch momentarily and releasing it. The primary functions are as follows.

- Turning the printer off line.
- Turning the printer on line (ready).
- Resuming printing after a paper error, paper jam, print overrun, page overflow, or receiving buffer overflow.
- Interrupting data processing when the printer is receiving and processing data.
- Resuming data processing.

The secondary functions of the control are activated after turning the printer off line, then pressing and holding the switch for at least 2 seconds before releasing it. The secondary functions are as follows.

- Printing the demonstration and menu pages.
- Printing any data held in the buffer after printing has been cancelled.

The other functions of the control button are activated after turning the printer off line, then pressing and holding the button for at least 5 seconds before releasing it. The other functions are as follows.

• Printing a cleaning page.

*Note: A cleaning page can also be printed using the printer Status Monitor.*

- Resetting the printer and clearing the buffer after printing has been cancelled.
- *Note: To reset the printer to the factory default settings, press Control and hold it down while the printer is turned on. The LED indicators blink when the printer has reset to the default settings.*

# <span id="page-30-0"></span>**B4300/B4350/B4600 Printers**

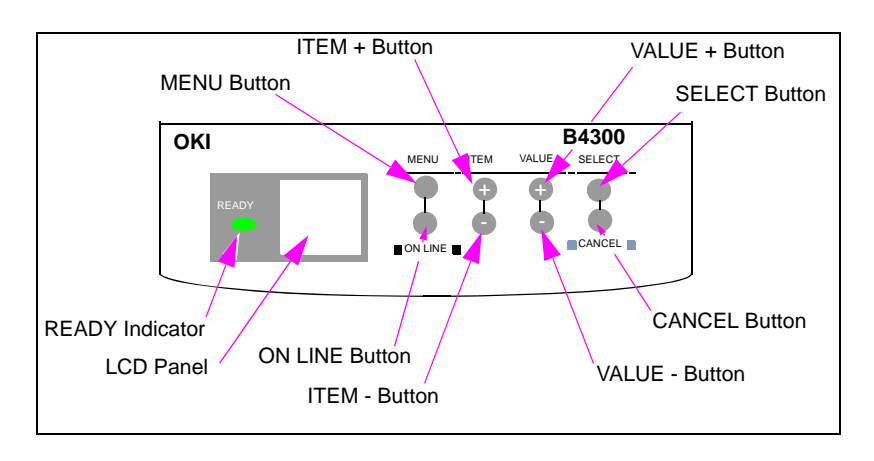

<span id="page-30-5"></span>This section provides instructions for using the operator panel. The following diagram shows the operator panel.

### <span id="page-30-1"></span>**Ready Indicator**

The ready light indicates two statuses:

- On Printer is ready to receive data.
- Flashing Printer is processing data or an error has occurred.

### <span id="page-30-2"></span>**LCD Panel**

The LCD panel has two rows of up to 8 alphanumeric characters displaying print status, menu items in menu mode and error messages.

### <span id="page-30-3"></span>**Button Functions**

<span id="page-30-4"></span>The following table shows the operation and function of each button on the Operator Panel.

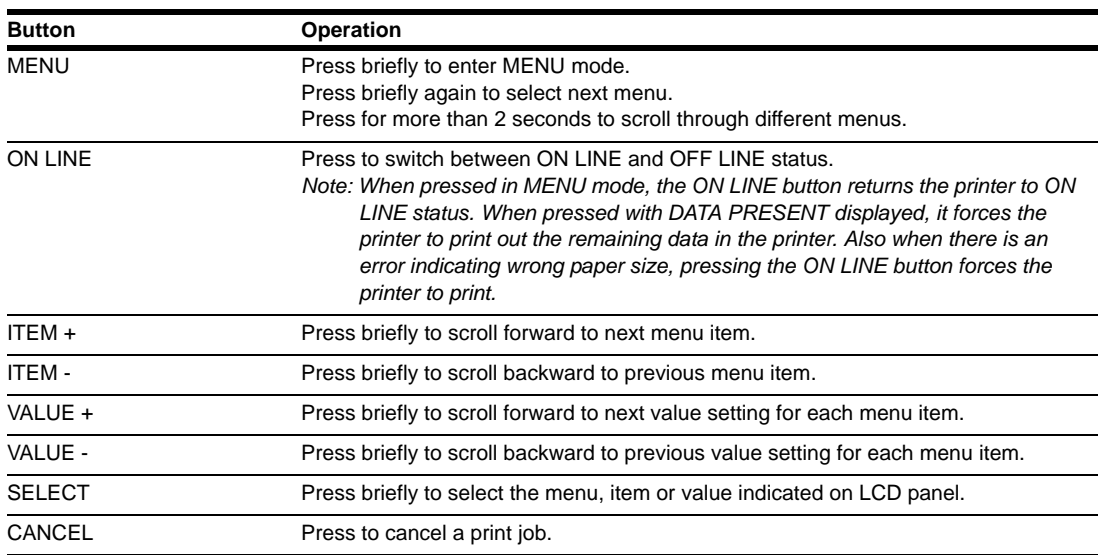

*This page is intentionally left blank.*

# <span id="page-32-0"></span>**7 – Service and Troubleshooting**

The user's guide provided by Okidata provides service and troubleshooting information. This section provides information about the most common service and troubleshooting issues. This section also provides additional troubleshooting tips that are not covered in the Okidata user's guide.

This section provides instructions on the following service and troubleshooting topics:

- ["Changing Paper and Toner Cartridge"](#page-32-1) on [page](#page-32-1) 29
- ["Servicing the LED Head"](#page-32-2) on [page](#page-32-2) 29
- ["Correcting Paper Jam"](#page-33-1) on [page](#page-33-1) 30
- ["Correcting Print Quality Problems"](#page-35-0) on [page](#page-35-0) 32
- ["Printing a Cleaning Page"](#page-36-0) on [page](#page-36-0) 33
- ["Replacing the Image Drum Cartridge"](#page-37-1) on [page](#page-37-1) 34
- ["Returning the Printer"](#page-39-1) on [page](#page-39-1) 36
- <span id="page-32-4"></span>• ["Selecting the Paper"](#page-39-2) on [page](#page-39-2) 36

# <span id="page-32-1"></span>**Changing Paper and Toner Cartridge**

The following Gilbarco manuals provide instructions for changing the paper and toner cartridge:

- MDE-3381 G-SITE System Printer Quick Reference Guide
- MDE-3911 Passport System Quick Reference Card

# <span id="page-32-2"></span>**Servicing the LED Head**

### <span id="page-32-3"></span>**Cleaning the LED Head**

When to clean the LED head:

- <span id="page-32-5"></span>• When you install a new toner cartridge
- If printed pages have faded vertical areas
- If printed pages have light printing

To clean the LED head, proceed as follows:

- **1** Turn off power to the printer.
- **2** Open the printer cover.
- **3** Wipe the LED head, which is located on the underside of the printer cover, gently with one of the following:
	- Cleaning pad, included in the toner cartridge kit
	- Soft, clean cloth moistened with a small amount of rubbing alcohol

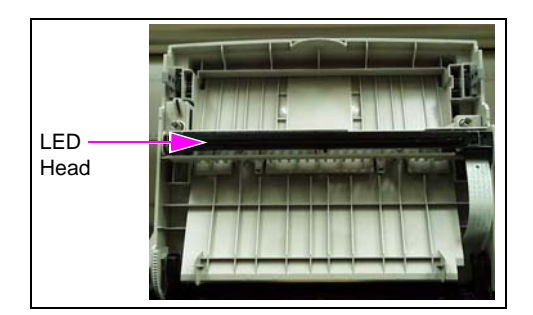

- **4** Close the printer cover.
- **5** Turn on power to the printer.

### <span id="page-33-0"></span>**Aligning LED Head**

<span id="page-33-2"></span>If the printer prints all blank pages and there is no error indications, the LED head inside the upper cover may be out of alignment. To align the LED head, proceed as follows:

- **1** Turn off power to the printer.
- **2** Open the printer top cover to expose the LED head assembly.
- **3** If the LED head is misaligned (crooked in its mounting channel), realign by gently pressing inward on each end of the LED head assembly. *Note: Do not touch the raised area of the LED head assembly.*
- **4** Ensure that the LED head cable is fully inserted into the LED head connector. Hold the LED head firmly while applying insertion pressure to the cable into the LED head connector.
- **5** Close the printer cover.
- **6** Turn on power to the printer.

## <span id="page-33-1"></span>**Correcting Paper Jam**

<span id="page-33-3"></span>If a paper jam message appears, remove the jam by following the instructions in this section:

*Note: An "x" indicates the type of paper jam that has occurred. For example, "TRAY 1 INPUT JAM" indicates that there is an input jam in Tray 1.*

### <span id="page-34-0"></span>**TRAY x INPUT JAM**

To clear an input jam, proceed as follows.

- **1** Slide the paper tray out of the printer.
- **2** Remove the sheet that did not feed.
- **3** Verify if the paper in the tray is not wrinkled or stuck together.
- **4** Close the paper tray.
- **5** Open and close the cover to clear the error message.

### <span id="page-34-1"></span>**TRAY x FEED JAM/PAPER EXIT JAM (Top Bin)**

To clear an exit jam, proceed as follows:

- **1** Open the printer cover.
- <span id="page-34-3"></span>**2** Remove the image drum.

### **! CAUTION**

The fuser unit at the back of the printer is hot. Touching the fuser unit could cause burns. Do not touch the fuser unit at the back of the printer.

- **3** Remove the jammed paper.
- **4** Replace the image drum.
- **5** Close the printer cover.

### <span id="page-34-2"></span>**PAPER EXIT JAM (Rear Tray)**

To clear a rear tray exit jam, proceed as follows:

- **1** Lift the top cover (this releases roller pressure).
- **2** Pull the jammed paper out from the back of the printer.

### **CAUTION**

Pulling jammed paper from the front of the unit may damage the printer. Damaged printers will need to be repaired or replaced. Do not pull jammed paper from the front of the unit.

**3** Remove the image drum cartridge, and ensure that the paper is cleared and no pieces are left behind.

*Note: Do not touch green surface of image drum.*

- **4** Install the image drum back into printer.
- **5** Close the printer cover.
- **6** Determine the cause of the paper jam and correct. Some types of jams and their causes are listed in the following table.

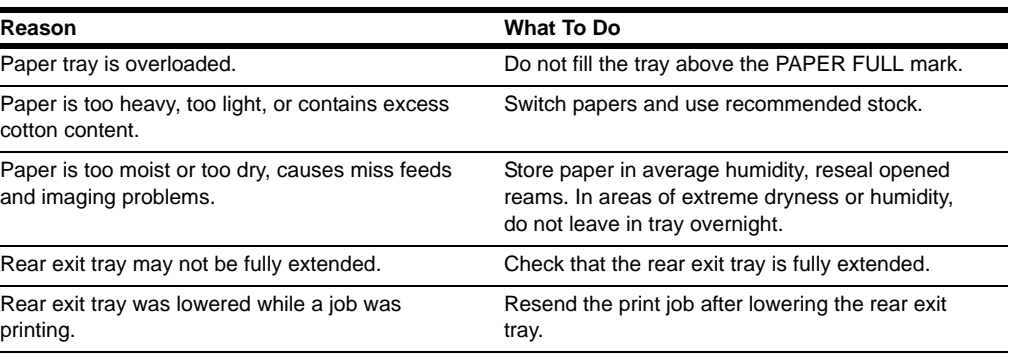

# <span id="page-35-0"></span>**Correcting Print Quality Problems**

<span id="page-35-1"></span>Before consulting a service representative regarding a print quality problem, refer to the On Line User's Guide provided by Okidata and the information below to see if there is a solution.

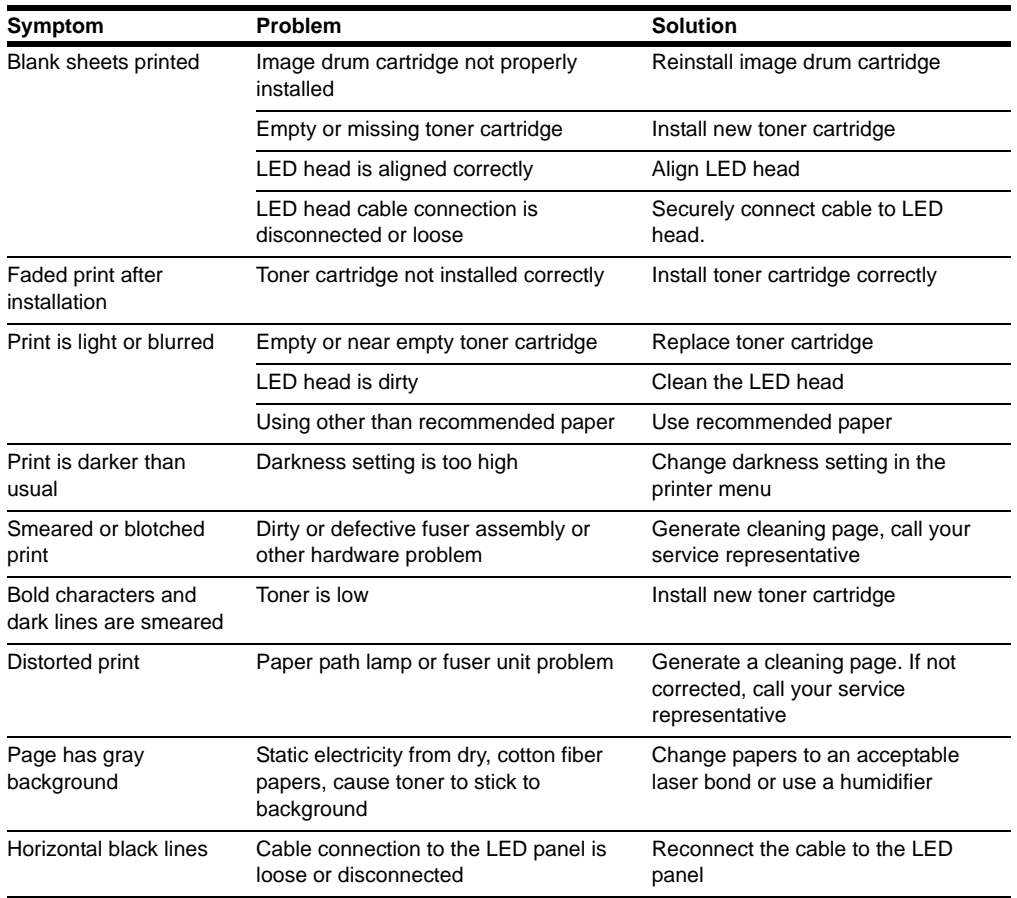

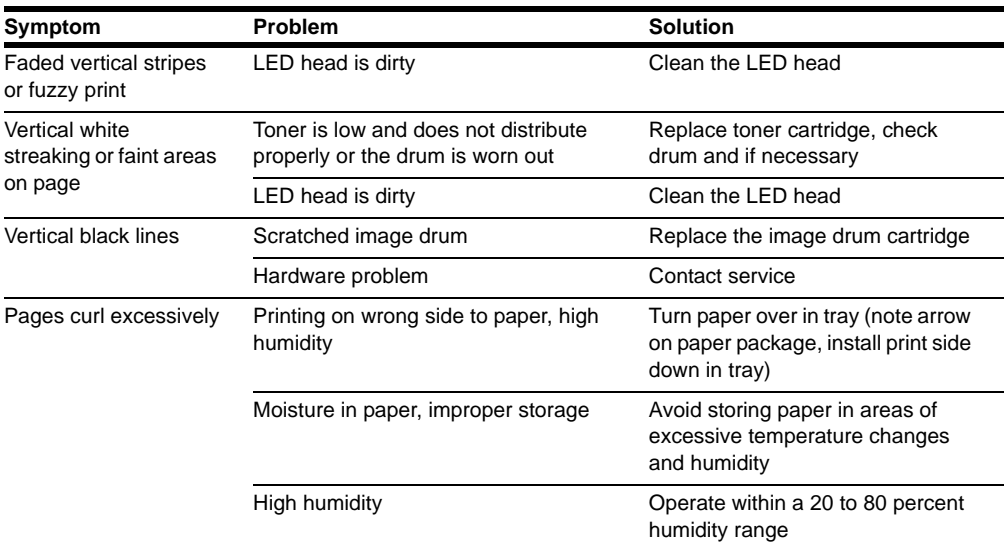

### <span id="page-36-0"></span>**Printing a Cleaning Page**

Printing a cleaning page removes residual impurities from printing surfaces and helps reduce print quality problems, such as the following:

- Repeated marks
- Blotches
- Shaded areas

To print a test page, proceed as follows:

### <span id="page-36-2"></span>**Okidata B4250 Printer**

- <span id="page-36-1"></span>**1** Press **Control** to take the printer off line.
- **2** Open the manual feed tray and insert a sheet of letter-size plain paper between the paper guides.
- **3** Press and hold down **Control** for at least 5 seconds. The printer grips the paper and prints a cleaning page.
- **4** Press **Control** to return the printer on line. *Note: If subsequent printing appears faded or uneven, try replacing the toner cartridge.*

### <span id="page-37-2"></span>**Okidata B4300/B4350/B4600 Printer**

- <span id="page-37-0"></span>**1** Verify if the printer power is turned on.
- **2** Press **ON LINE** . The READY light goes out and the printer is OFF LINE.

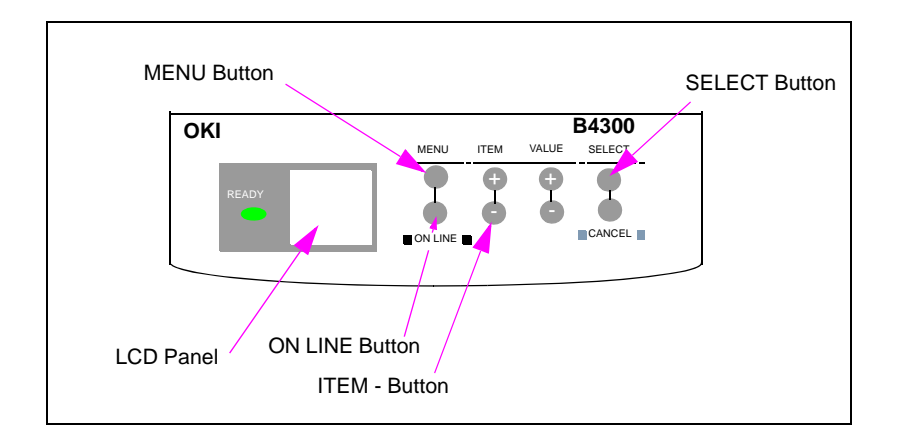

- **3** Press **MENU** until "MAINTENANCE MENU" is displayed.
- **4** Press **ITEM -** until "CLEANING PAGE" is displayed.
- **5** Press **SELECT**.

## <span id="page-37-1"></span>**Replacing the Image Drum Cartridge**

<span id="page-37-3"></span>When the image drum reaches 90% of its life, the CHANGE DRUM message displays on the front operator panel. Change the image drum cartridge when the print becomes faint or begins to deteriorate.

To replace the image drum cartridge, proceed as follows:

- **1** Turn off power to the printer.
- **2** Open the printer cover.

**3** Lift out used image drum cartridge with toner cartridge installed. Set aside, being careful of loose toner powder.

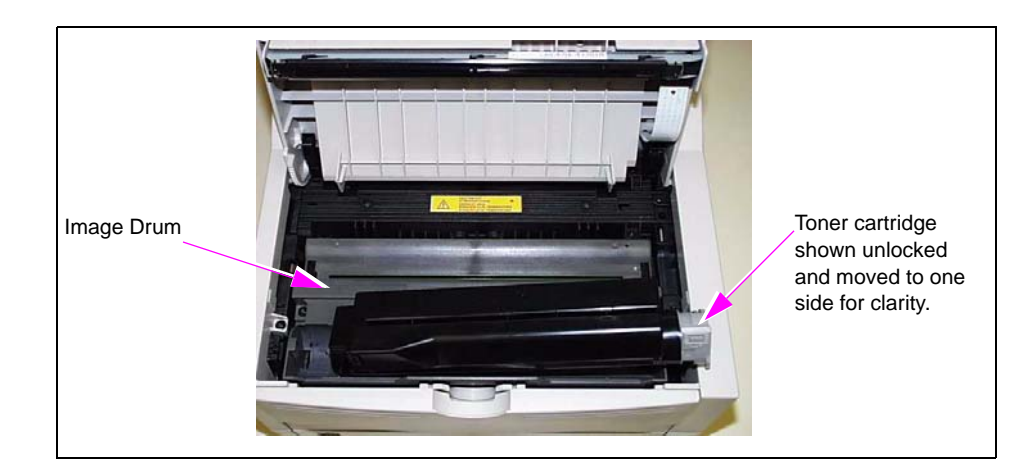

- **4** Remove the new image drum cartridge from the package.
- **5** Follow instructions included with the new image drum kit to install new image drum. *Note: A toner cartridge must be installed for printer to work.*
- **6** Place the old image drum cartridge in the black plastic bag included with the new cartridge. Dispose of the drum properly.
- **7** Close the printer cover.

### <span id="page-38-0"></span>**Resetting the Drum Counter**

To reset the drum counter, proceed as follows:

### **CAUTION**

Not resetting drum counter may lead to unnecessary drum replacement. Not resetting counter will result in a Change Drum message appearing after approximately 4000 sheets. Always reset the drum counter each time a new drum is installed.

### <span id="page-38-2"></span><span id="page-38-1"></span>**Okidata B4250 Printer**

After successfully replacing the image drum, call the Gilbarco Veeder-Root® Help Desk at 1-800-800-7498 to have the image drum counter reset.

### <span id="page-39-4"></span>**Okidata B4300/B4350/B4600 Printer**

<span id="page-39-0"></span>**1** Press **ON LINE** to set the printer off line.

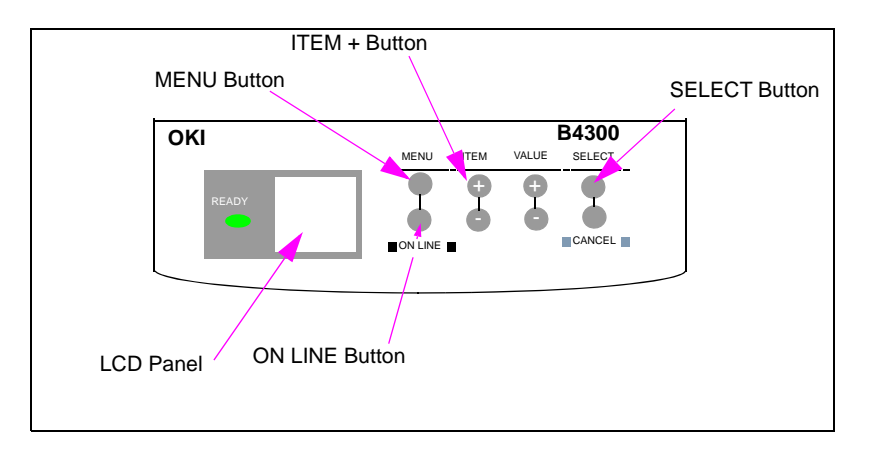

- **2** Press **MENU** until "MAINTENANCE MENU" is displayed.
- **3** Press "**ITEM +**" until "DRUM COUNT RESET" is displayed.
- **4** Press **SELECT**.

# <span id="page-39-1"></span>**Returning the Printer**

<span id="page-39-5"></span>All equipment or components returned under Gilbarco's warranty policy or for repair must be packaged properly to avoid shipping damage. Remove image drum and toner cartridge before shipping. Return the printer in its original shipping container. If the original materials are not available, use a durable reinforced corrugated box and suitable packing material (polyfoam chips, polyurethane foam chips, or polystyrene foam chips). Return serial card with printer.

### <span id="page-39-3"></span>**CAUTION**

Failure to remove the image drum before shipping could damage the unit. Damaged printers will need to be repaired or replaced. When returning the Okidata LED Laser printer, remove the image drum before shipping.

# <span id="page-39-2"></span>**Selecting the Paper**

Refer to the section ["Consumables"](#page-6-2) on [page](#page-6-2) 3 for information regarding approved paper.

# <span id="page-40-0"></span>**Appendix A: How To Install Okidata 4250 Printer Driver on Passport Server**

## <span id="page-40-1"></span>**Installing the Printer Driver**

<span id="page-40-2"></span>To install the printer driver, proceed as follows:

**1** Open the System Maintenance toolbar on the Passport server (**Ctrl**-**Alt**-**P**).

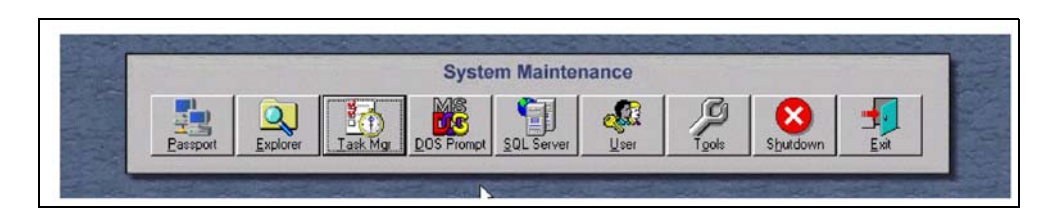

**2** On the System Maintenance toolbar, click **Explorer**. The following screen appears.

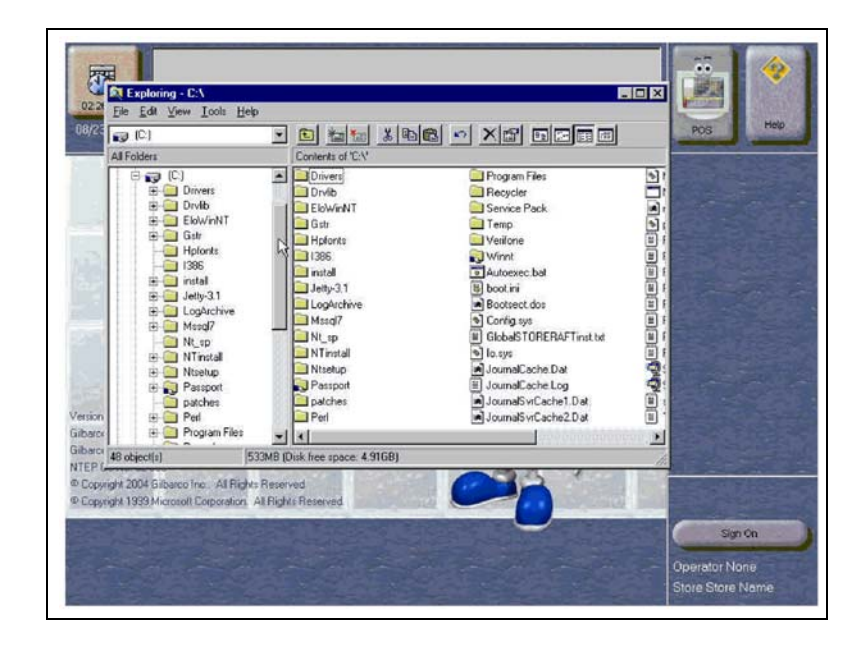

**3** Scroll down the left hand side of screen and select the "Control Panel" folder.

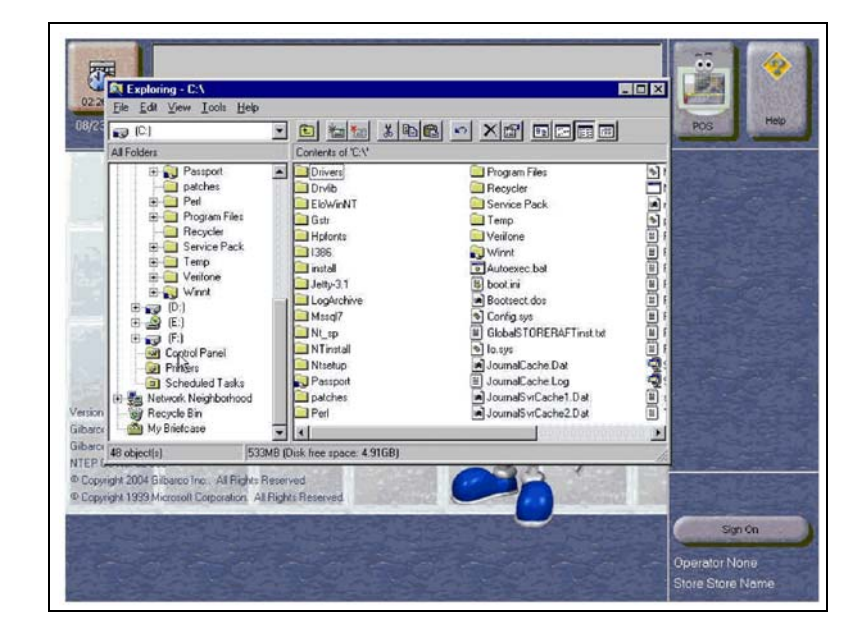

**4** After the following screen appears, select the "Printers" folder.

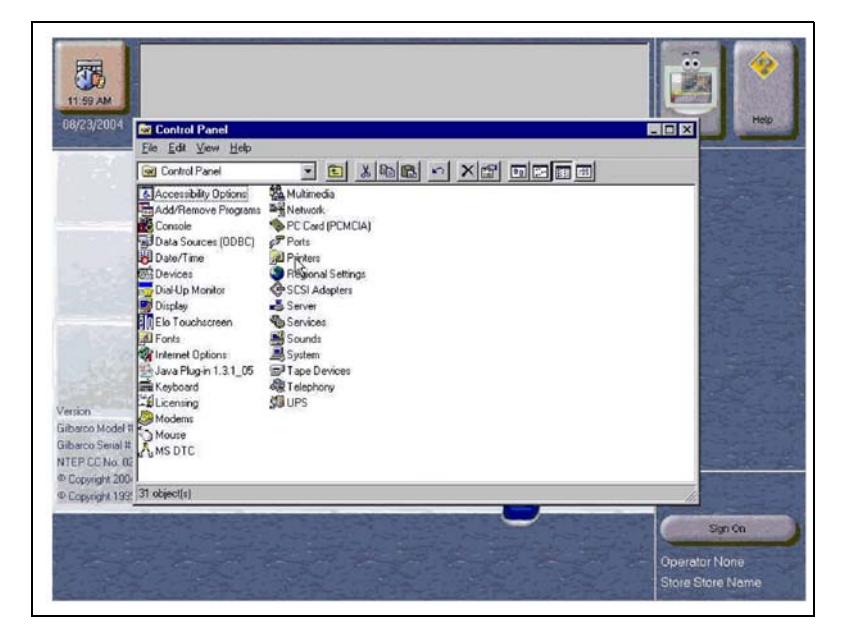

**5** After the following screen appears (sometimes this may take a couple of minutes), select the "Add Printer" file.

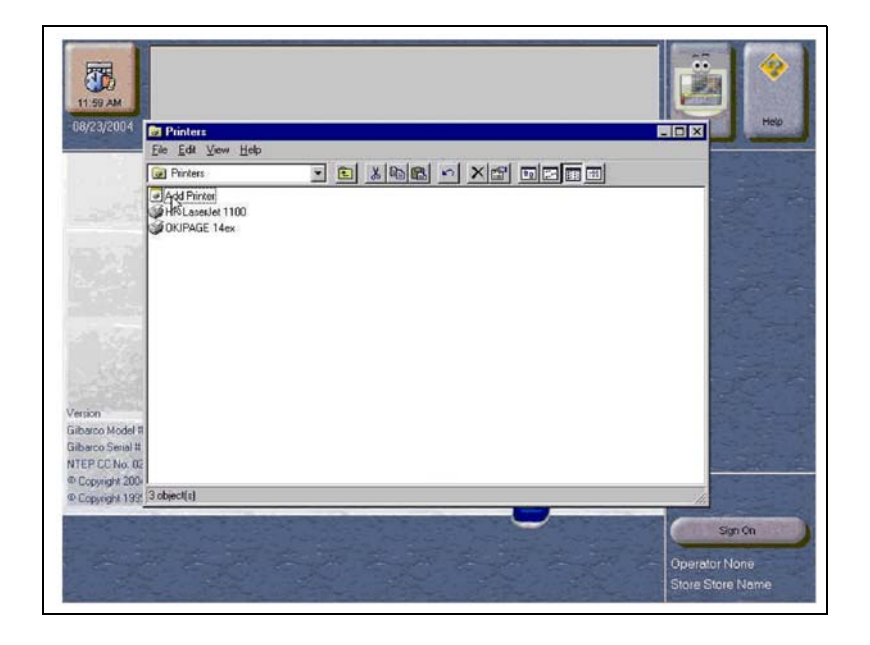

**6** After the following screen appears, ensure that "My Computer" has the radio button selected, then click **Next**.

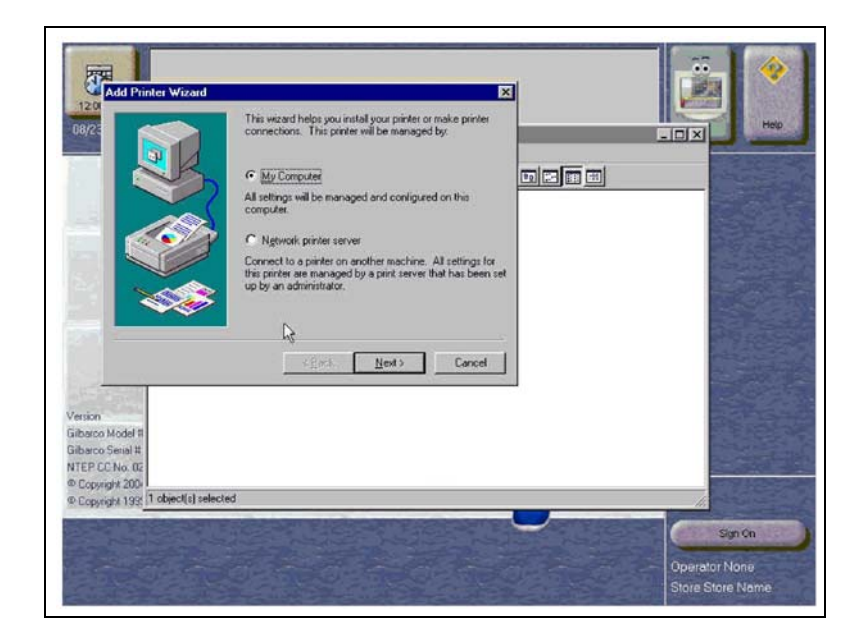

**7** After the following screen appears, ensure that "LPT1" has check mark in box; then click **Next**.

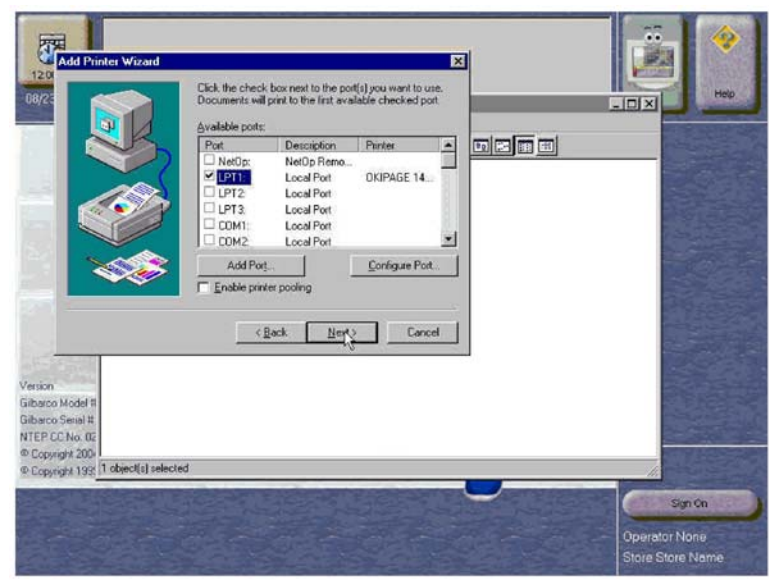

**8** After the following screen appears, ensure that the Okidata printer driver CD is in the CD-RW drive and click **Have Disk**.

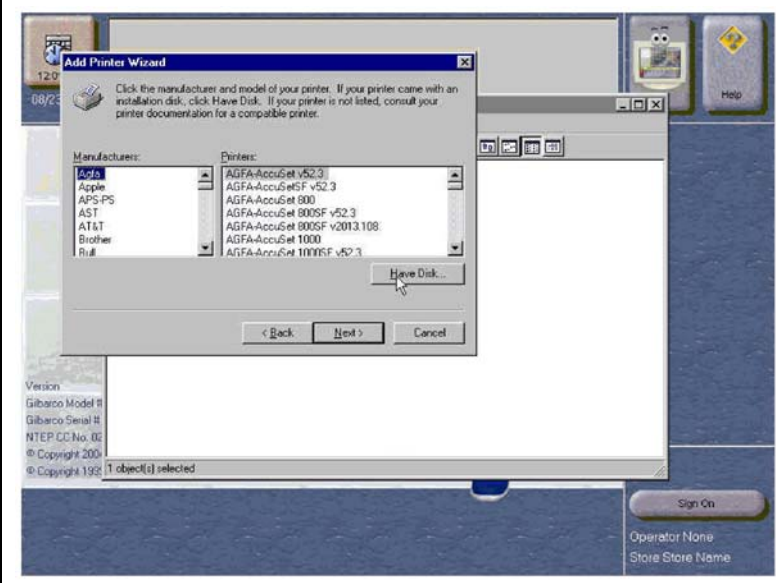

**9** After the following screen appears, ensure that "E:" is selected in the pull down bar (E: is an example of the drive letter assigned to the CD-RW drive). Once you have selected the correct drive letter for your CD-RW driver, then click **Browse**.

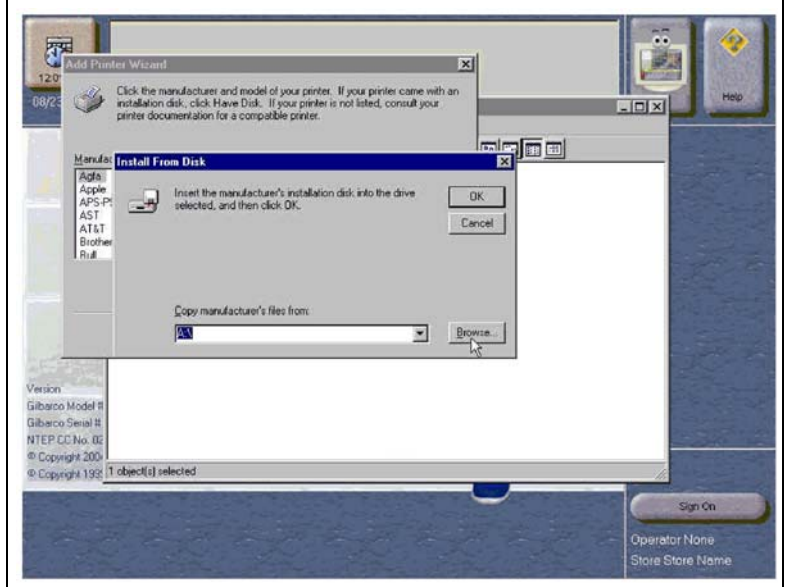

**10** After the following screen appears, select the "Drivers" folder.

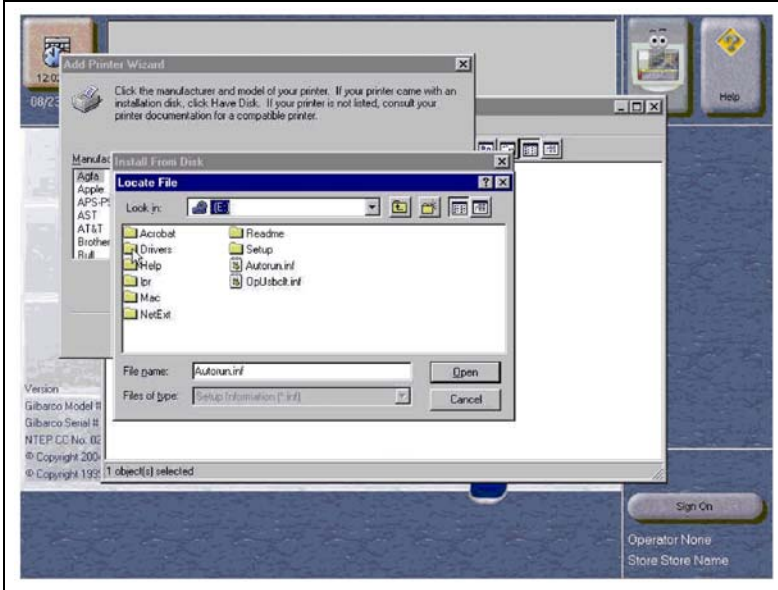

**11** After the following screen appears, select the "B4250" folder.

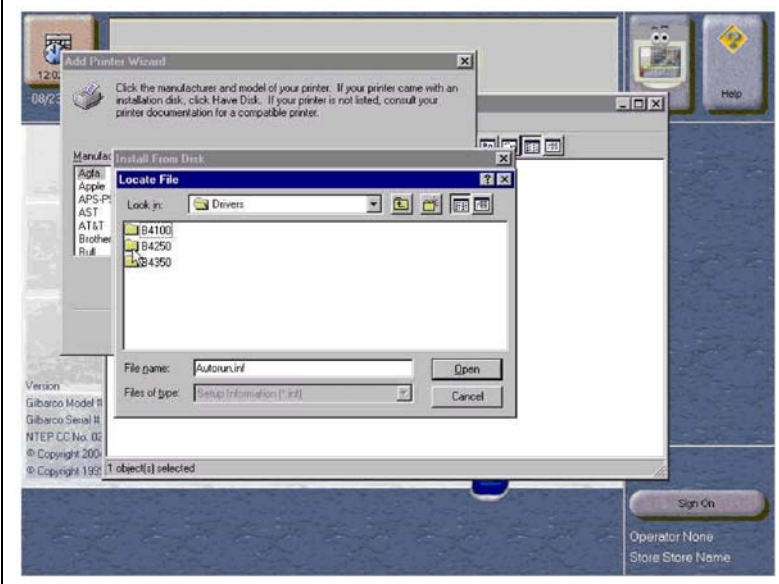

**12** After the following screen appears, select the "english" folder.

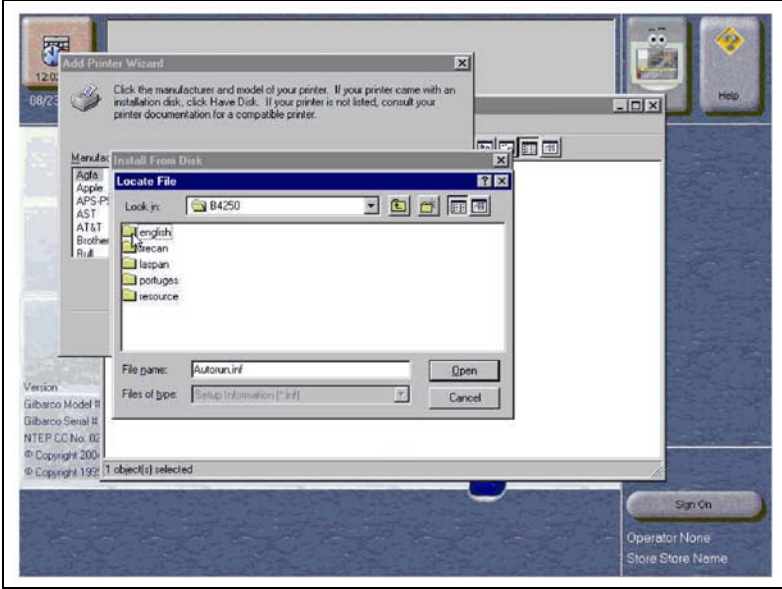

**13** After the following screen appears, select the "WinNT 40" folder.

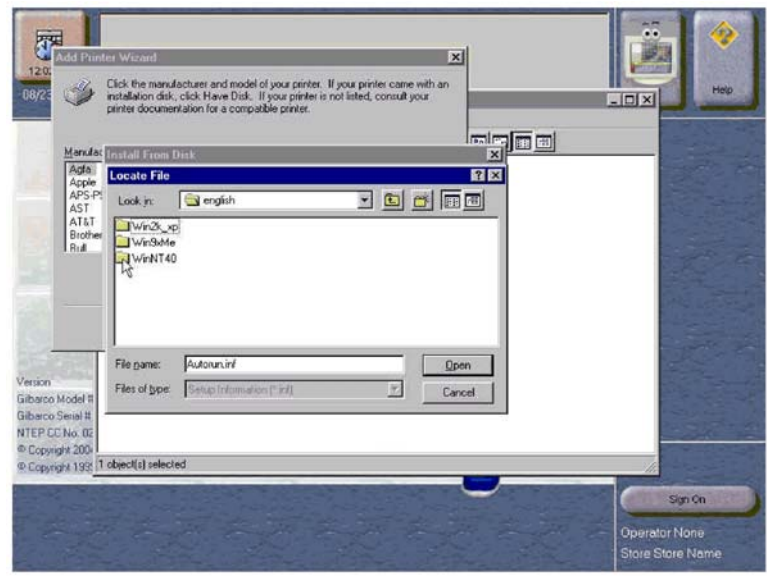

**14** After the following screen appears, select the "B4250e.inf" file and click **Open**.

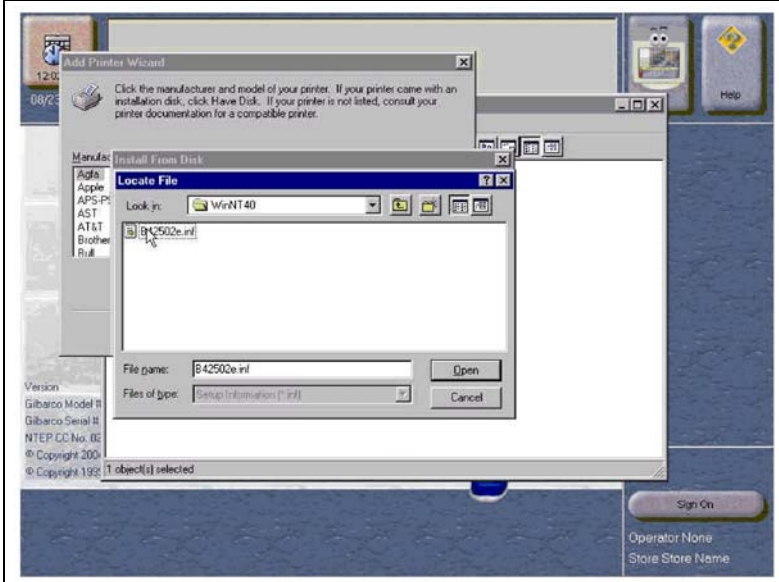

**15** After the following screen appears, click **OK**.

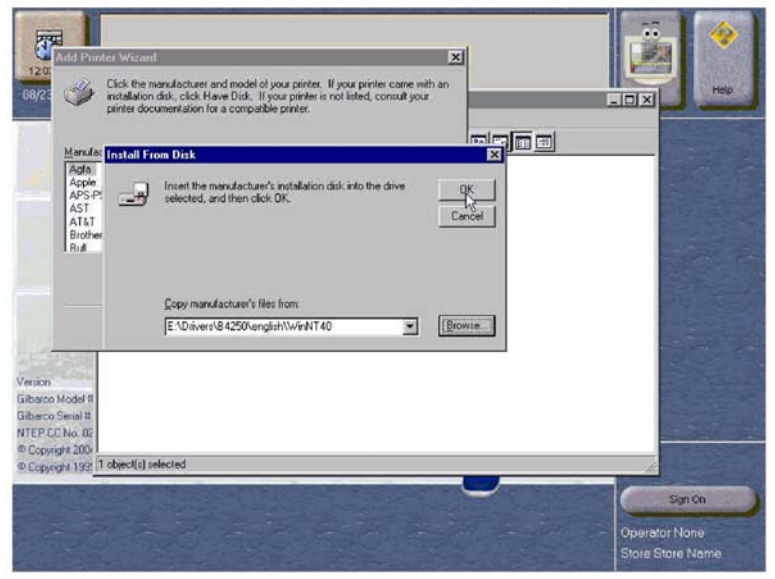

**16** After the following screen appears, click **Next**.

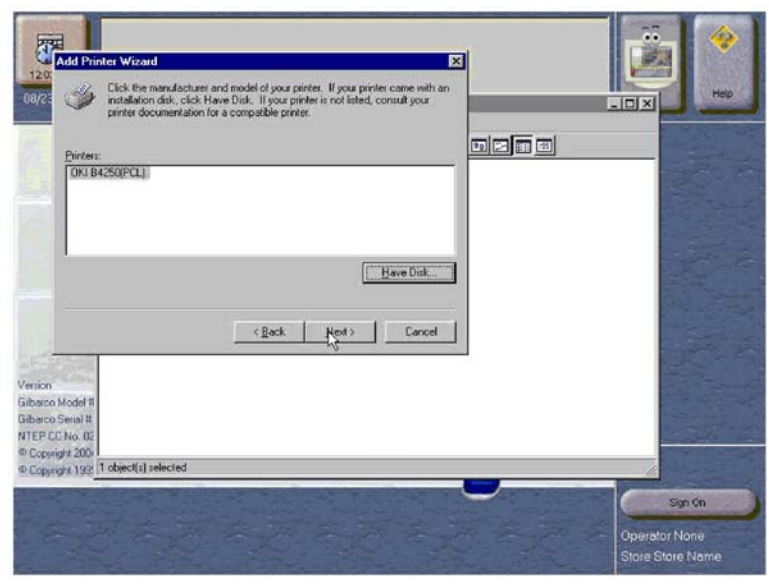

**17** After the following screen appears, ensure that the radio button is set to "Yes", then click **Next**.

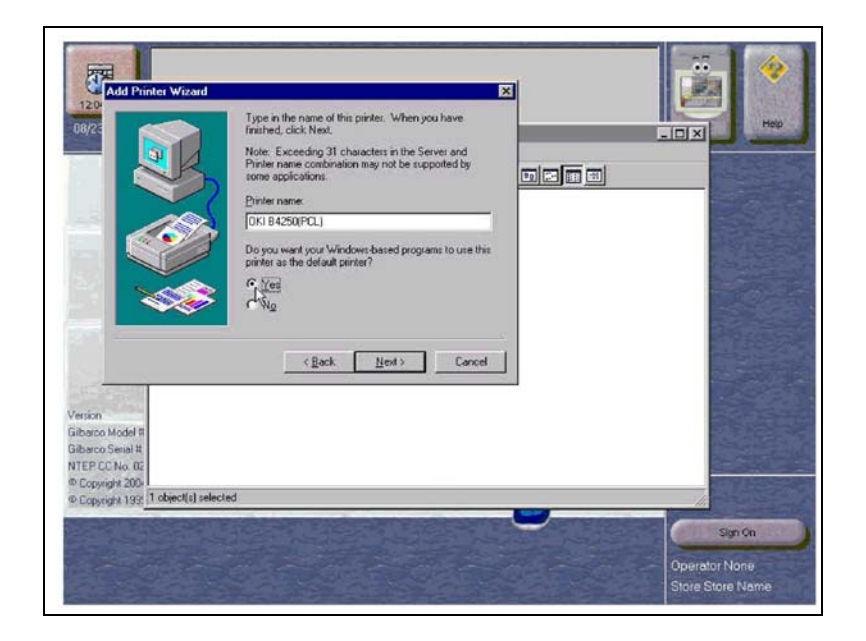

**18** After the following screen appears, ensure that the radio button is set to "Not shared", then click **Next**.

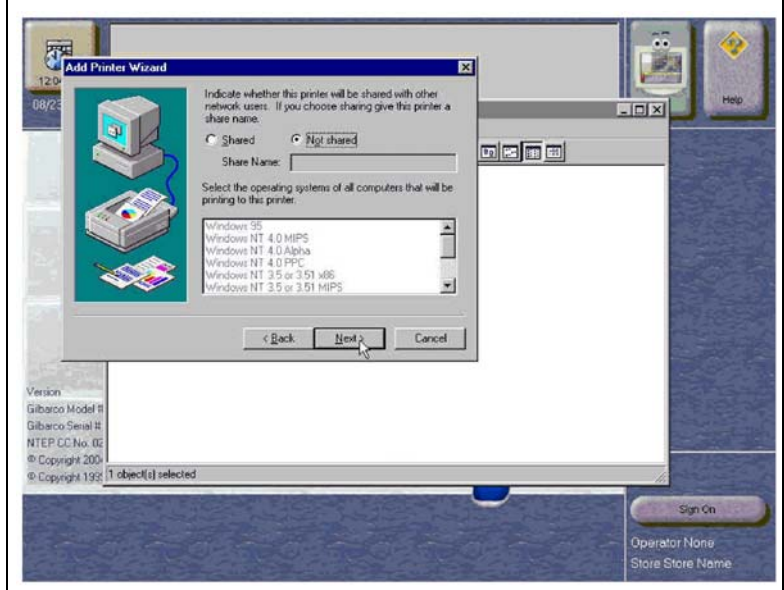

**19** After the following screen appears, ensure that the radio button is set to "Yes (recommended)", then click **Finish**.

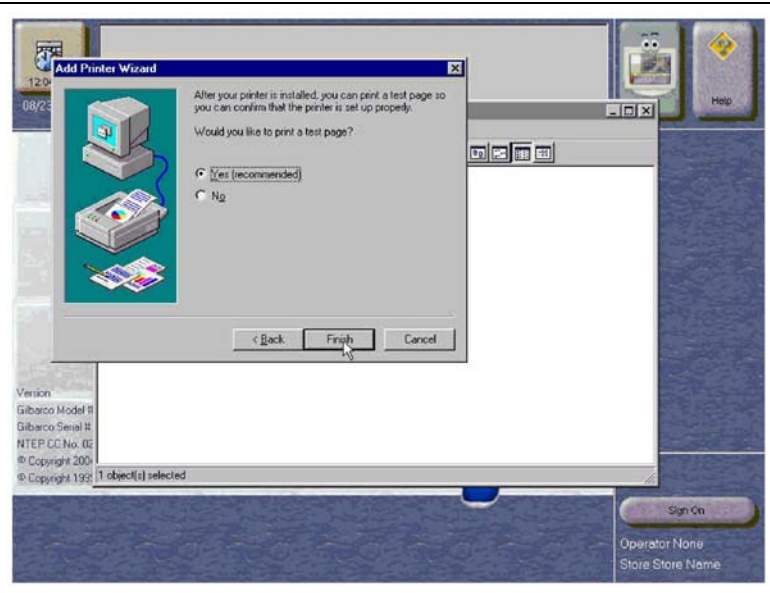

**20** After the following screen appears, click **Yes** if the test page printed correctly.

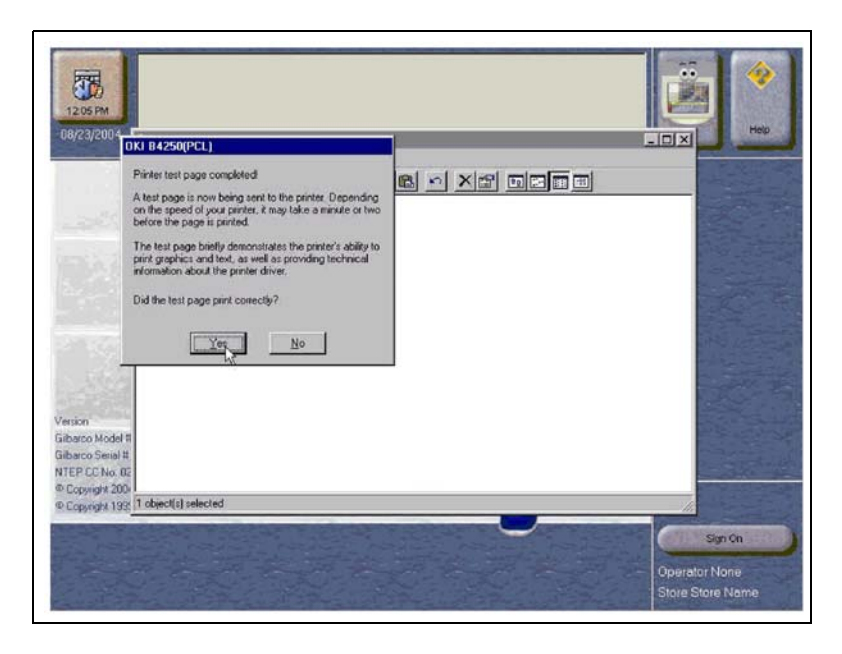

Once this is complete, the screen returns to the "Printers" folder under the "Control Panel" folder.

- **21** Select E: drive in Explorer.
- **22** Select "Setup" folder.

**23** Open the "Install.exe" file. Menu Installer screen will display.

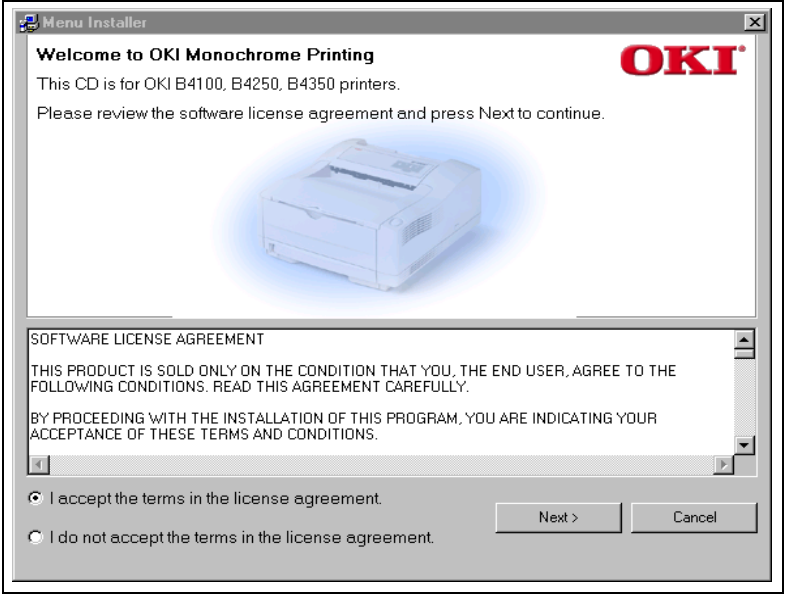

- **24** Select the "I accept the terms in the license agreement" option and then click **Next**.
- **25** When Choose Language option appears, select "English".

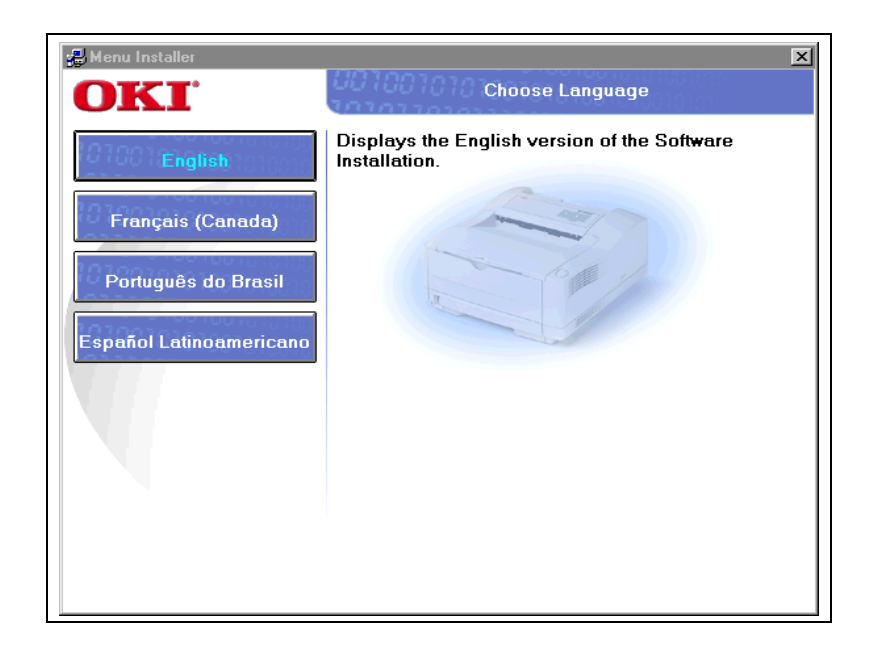

**26** When the Select Model screen appears, select "B4250" then click **Continue**.

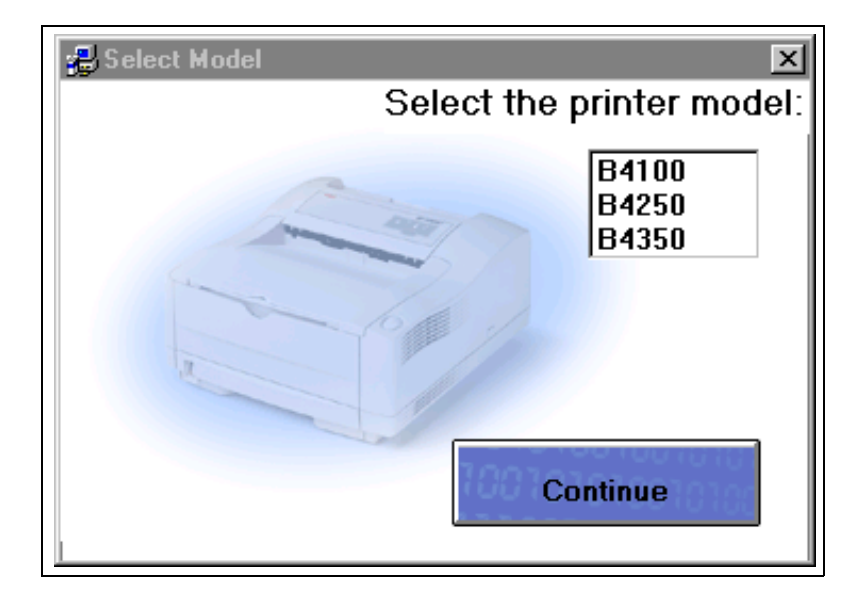

**27** When the Menu Install screen appears, click **Status Monitor**.

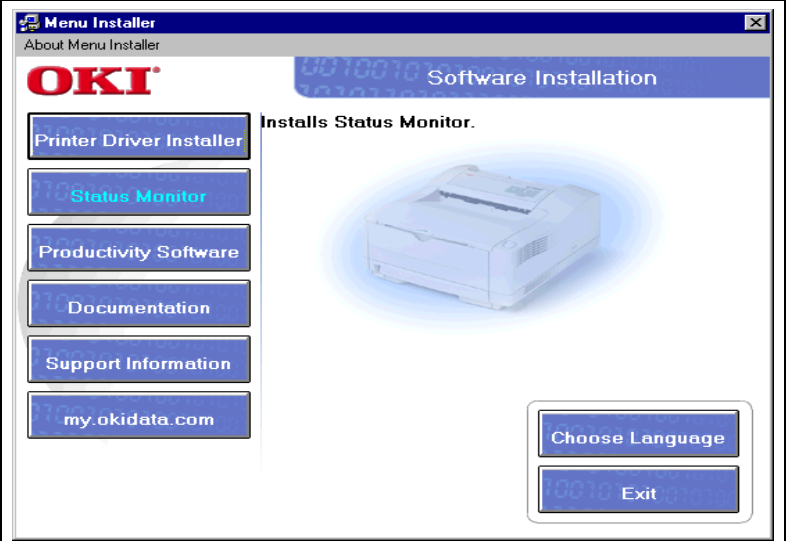

When the Install Shield screen appears, click **Next**.

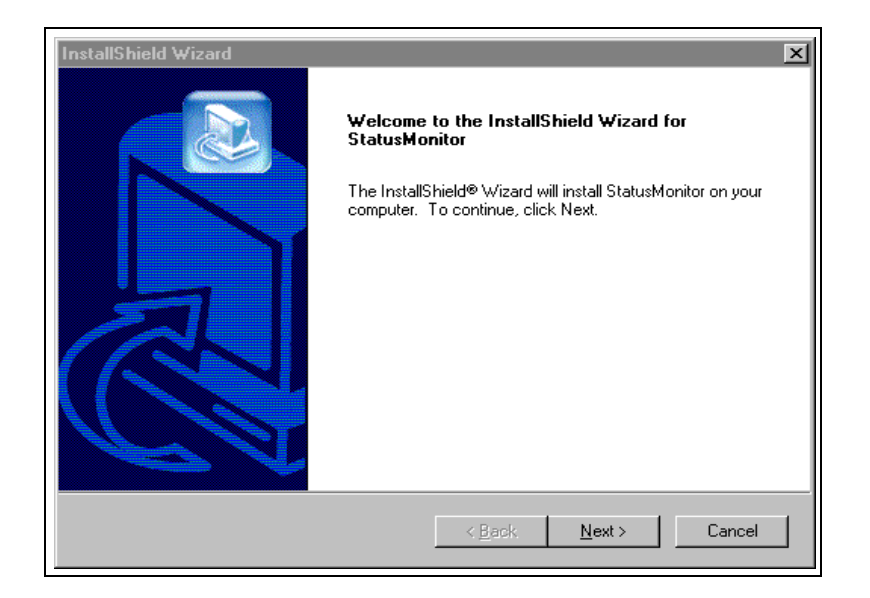

- Accept the license agreement.
- When the installation is complete, click **Finish**.
- When the Menu Installer screen appears, click **Exit**.
- When the Online Registration screen appears, check "Do not ask me again" and then click **No**.
- Exit from Explorer.
- Exit from System Maintenance toolbar.

## <span id="page-52-0"></span>**Testing the Printer**

To test the printer, proceed as follows:

- Log on to Manager Workstation and click **Reports**.
- Print out one or more reports.
- Ensure that the totals and other information prints correctly. *Note: It is highly recommended that a previous "Store Close" is reprinted as part of the testing process.*

*This page is intentionally left blank.*

# <span id="page-54-0"></span>**Appendix B: How To Install Okidata 4600 Printer Driver on Passport Server**

The present images for Windows 2003 do not support PA03400017 printers. As a result, the driver needs to be installed manually, as outlined in the steps below. Ensure that you keep the printer driver CD and these instructions with the Server's image CDs so that they are available in the event that the site must be re-imaged.

# <span id="page-54-1"></span>**Connecting the Parallel Cable**

To connect the parallel cable between the printer and the computer, proceed as follows:

- **1** Turn off the printer and computer.
- **2** Insert a parallel cable into the parallel interface connector on the printer and press the clips against the connector to secure it.
- **3** Insert the other end of the parallel cable into the interface connector of the computer and secure it with the screws.

# <span id="page-54-2"></span>**Setup (Installing the Printer Driver)**

### <span id="page-54-3"></span>**Windows 2003**

To install the printer driver for Windows 2003, proceed as follows:

- **1** Power-up the server and log on as PassportTech.
- **2** Wait for the computer to fully reboot and then turn on the printer.
- **3** On the "Found New Hardware" window, select the option to manually install software.
- **4** Navigate to the following path on the CD-ROM:

#### **E:\drivers\peripherals\Okidata 4600\drivers\ENJ\WinXP2k**

*Notes:1) Drivers for the Okidata 4600 can be found on the S317-1008 Passport Drivers/SLP CD.*

*2) The drive letter for the CD-ROM may differ from the one used in the example above.*

- **5** Once the driver has installed, click **Finish** to close the window.
- **6** Reboot the server.

### <span id="page-55-0"></span>**Windows NT 4.0**

To install the printer driver for Windows NT 4.0, proceed as follows:

- Insert the S317-0008 CD-ROM.
- Access the System Maintenance toolbar.
- From the Task Manager tab, delete the System Maintenance process.
- From the Start menu, select **Settings** > **Printers**.
- Select **Add Printer** from the menu.
- Select the option **My Computer** to install drivers to the local computer.
- Click **Next** to continue.
- Select **LPT1** as the local port to install the printer.
- Click **Next** to continue.
- Select **Have Disk** to install the drivers from the CD-ROM. *Note: Drivers for the Okidata 4600 can be found on the S317-1008 Passport Drivers/SLP CD.*
- Click **Browse** and proceed to the following path:

#### **D:\DRIVERS\PERIPH~1\OKIDAT~1\DRIVERS\ENU\WINNT4**. *Note: The drive letter for the CD-ROM may differ from the one used in the example above.*

- Click **Open** to select the file.
- Click **OK** to continue.
- Highlight **OKI 4600(PCL)** from the list of printers. Click **Next** to continue.
- Select **Yes** for Windows-based programs to use the device as a default printer.
- Click **Next** to continue.
- Select **Not Shared** to ensure that you do not share the printer with other computers.
- Click **Next** to continue.
- Select **Yes** to print a test page after the driver installation.
- Click **Finish** to end the driver installation.
- Click **Yes** to confirm that the test page printed successfully.
- Close all open windows and reboot the computer.

# <span id="page-56-0"></span>**Index**

### **A**

Admonishment [CAUTION 4,](#page-7-3) [12,](#page-15-1) [16,](#page-19-2) [18,](#page-21-1) [31,](#page-34-3) [36](#page-39-3) [NOTICE 1](#page-4-4) [WARNING 11,](#page-14-3) [18](#page-21-2) [Alert symbol 7](#page-10-1) Aligning [LED Head 30](#page-33-2) [Approved Paper 4](#page-7-4) [Attaching Power Cord 17](#page-20-2)

#### **B**

[Barricading 7](#page-10-2) Button Functions [Okidata B4250 26](#page-29-1) [Okidata B4300 27](#page-30-4) [Okidata B4350 27](#page-30-4)

### **C**

Cable [Connecting the G-SITE 15](#page-18-3) [Connecting the Passport 16](#page-19-3) [CAUTION 4,](#page-7-3) [12,](#page-15-1) [16,](#page-19-2) [18,](#page-21-1) [31,](#page-34-3) [36](#page-39-3) [Caution warnings 7](#page-10-3) [Changing Paper 29](#page-32-4) [Changing Toner Cartridge 29](#page-32-4) Cleaning [LED Head 29](#page-32-5) Cleaning Page [Okidata B4250 33](#page-36-2) [Okidata B4300 34](#page-37-2) [Okidata B4350 34](#page-37-2) Configuring the Console [G-SITE System 19](#page-22-3) [Passport System 19](#page-22-4) [Connecting the G-SITE Cable 15](#page-18-3) [Connecting the Passport Cable 16](#page-19-3) Consumables [contacts 4](#page-7-5) [Okidata 3](#page-6-3) [sources 4](#page-7-5) Control Button [Okidata B4250 26](#page-29-1)

### **D**

[Danger warnings 7](#page-10-3) Documents [Related 2](#page-5-2) Drum Cartridge [Replacing 34](#page-37-3)

Drum Counter [Okidata B4250 35](#page-38-2) [Okidata B4300 36](#page-39-4) [Okidata B4350 36](#page-39-4)

### **E**

Electrical [Shut-off 7](#page-10-4) Emergency [Electrical shut-off 7](#page-10-4) [In Case Of 9](#page-12-0) [Personnel \(contacting\) 8](#page-11-0) [Evacuation 7](#page-10-2) Explosions [Preventing 7](#page-10-5)

### **F**

Fires [Preventing 7](#page-10-5)

### **I**

[Installation Overview 11](#page-14-4) [Installing the Toner Cartridge 13](#page-16-1)

### **J**

Jams [Correcting Paper 30](#page-33-3)

### **L**

LED Head [Aligning 30](#page-33-2) [Cleaning 29](#page-32-5) LED Indicators [Okidata B4250 25](#page-28-4) List [Parts 3](#page-6-4) [Loading Paper 14](#page-17-1)

### **N**

[NOTICE 1](#page-4-4)

### **O**

Okidata [Consumables 3](#page-6-3) Okidata B4250 [Cleaning Page 33](#page-36-2) [Control Button 26](#page-29-1) [Drum Counter 35](#page-38-2) [Installing Printer Driver 1](#page-40-2) [LED Indicators 25](#page-28-4) [Printing Out and Verifying](#page-24-4)  Configuration Settings 21 [Programming Passport](#page-27-1)  Configuration 24 [Using Front Operator Panel 25](#page-28-5) Okidata B4300 [Button Functions 27](#page-30-4) [Cleaning Page 34](#page-37-2) [Drum Counter 36](#page-39-4) [Printing Out and Verifying](#page-25-2)  Configuration Settings 22 [Programming G-SITE](#page-26-5)  Configuration 23 [Using Front Operator Panel 27](#page-30-5) Okidata B4350 [Button Functions 27](#page-30-4) [Cleaning Page 34](#page-37-2) [Drum Counter 36](#page-39-4) [Printing Out and Verifying](#page-25-2)  Configuration Settings 22 [Programming G-SITE](#page-26-5)  Configuration 23 [Using Front Operator Panel 27](#page-30-5) **Overview** [Installation 11](#page-14-4) [Process 11](#page-14-4)

### **P**

Paper [Approved 4](#page-7-4) [Changing 29](#page-32-4) [Correcting Jams 30](#page-33-3) [Loading 14](#page-17-1) [Recycled 4](#page-7-6) [Selecting 4](#page-7-7) [Parts List 3](#page-6-4) Personnel [Emergency \(informing\) 8](#page-11-0) Power Cord [Attaching 17](#page-20-2) Print Quality [Correcting Problems 32](#page-35-1) Printer [Returning 36](#page-39-5) [Process Overview 11](#page-14-4)

Protective Materials [Removing 12](#page-15-2)

### **R**

[Recycled Paper 4](#page-7-6) [Related Documents 2](#page-5-2) [Removing Protective Materials 12](#page-15-2) Returning [Printer 36](#page-39-5)

### **S**

Safety Information [Alert symbol 7](#page-10-1) [Barricading 7](#page-10-2) [Emergency electrical shut-off 7](#page-10-4) [Emergency personnel 8](#page-11-0) [Evacuation 7](#page-10-2) [NFPA regulations 7](#page-10-6) [Open flames 8](#page-11-1) [Preventing explosions and fires 7](#page-10-5) [Regulations 7](#page-10-6) [Replacement parts 7](#page-10-7) [Safety symbols 7](#page-10-8) [Shut-off 7](#page-10-2) [Signal words 7](#page-10-3) [Smoking 8](#page-11-2) [Sparks 8](#page-11-2) [Warning words 7](#page-10-8) [Working alone 8](#page-11-3) [Safety symbols 7](#page-10-8) [Selecting Paper 4](#page-7-7) [Shut-off 7](#page-10-2) [Emergency electrical 7](#page-10-4) Signal words [Safety 7](#page-10-3)

### **T**

Toner Cartridge [Changing 29](#page-32-4) [Installing 13](#page-16-1)

#### **U**

Using Front Operator Panel [Okidata B4250 25](#page-28-5) [Okidata B4300 27](#page-30-5) [Okidata B4350 27](#page-30-5)

### **W**

[WARNING 11,](#page-14-3) [18](#page-21-2) [Warning words 7](#page-10-8) [Warnings 7](#page-10-3)

*Epson® is a registered trademark of Seiko Epson Corporation. GeoCycle® is a registered trademark of Georgia-Pacific Corporation. Great White® is a registered trademark of Union Camp Corporation. Lynx Opaque® is a registered trademark of Weyerhauser Company. Okidata® is a registered trademark of Oki Electric Industry Company, Ltd. OKIPAGE® is a registered trademark of Oki Electric Industry Company, Ltd. SpectraTech® is a registered trademark of Scott Paper Company. Veeder-Root® is a registered trademark of Danaher Corporation. Wallace® is a registered trademark of Wallace Computer Services, Inc. Worx® is a registered trademark of Cross Pointe Paper Corporation.*

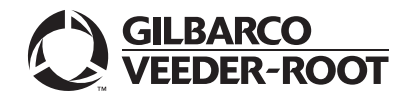

*© 2008 Gilbarco Inc. 7300 West Friendly Avenue · Post Office Box 22087 Greensboro, North Carolina 27420 Phone (336) 547-5000 · [http://www.gilbarco.com ·](http://www.gilbarco.com) Printed in the U.S.A. MDE-3840K Okidata® LED Laser Printer (PA034000XX) Installation and User Instructions · December 2008*